#### **Información general**

<Centro de información al cliente de LG> 902-500-234 \* Asegúrese de que el número es correcto antes de realizar una llamada.

#### **General Inquiries**

<LG Customer Information Center>

902-500-234

\* Make sure the number is correct before making a call.

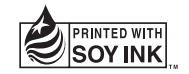

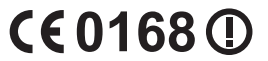

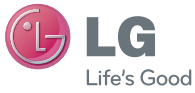

**P/N : MFL00000000 (1.0) www.lg.com**

LG-E510

 **Guía del usuario**

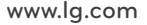

ESPAÑOL ENGLISH

#### **Wi-Fi (WLAN)**

Este equipo puede utilizarse en todos los países europeos.

WLAN puede emplearse en interiores sin restricciones en toda la UE, pero no puede usarse en exteriores en Francia, Rusia y Ucrania.

#### **Wi-Fi (WLAN)**

This equipment may be operated in all European countries.

The WLAN can be operated in the EU without restriction indoors, but cannot be operated outdoors in France, Russia and Ukraine.

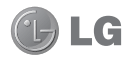

# LG-E510 Guía del usuario

**Esta guía le ayudará a dar los primeros pasos con el teléfono.**

#### **Si necesita más información, visite www.lg.com.**

- Parte del contenido de este manual puede no ser aplicable a su teléfono, en función del software del teléfono o del proveedor de servicios.
- Este teléfono no está recomendado para personas ciegas, ya que cuenta con un teclado de pantalla táctil.
- Copyright ©2011 LG Electronics, Inc. Reservados todos los derechos. LG y el logotipo de LG son marcase comerciales registradas de LG Group y las entidades relacionadas. Las demás marcas comerciales son propiedad de sus respectivos propietarios.
- Google™, Google Maps™, Gmail™, YouTube™, Google Talk™ y Android Market™ son marcas comerciales de Google, Inc.

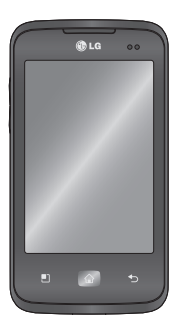

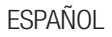

# **Contenidos**

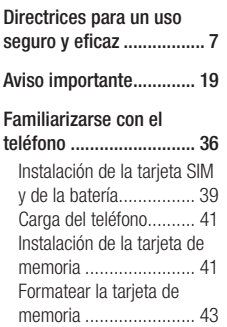

#### **Pantalla de inicio ............ 45**

Sugerencias sobre la pantalla táctil ................. 45 Bloqueo del teléfono ...... 46 Desbloqueo de la pantalla 47 Modo silencio ................ 47 Inicio ............................ 47 Añadir widgets a la pantalla de casa ......................... 49 Volver a aplicaciones utilizadas recientemente . 50 Barra de Estado ............. 51 Visualización de la barra de estado ........................... 52 Teclado en pantalla ........ 56

Introducción de letras acentuadas ................... 57 Configuración de la cuenta **de Google ........................ 58 Wi-Fi ............................... 60** Activación de redes Wi-Fi 60 Conexión a redes Wi-Fi .. 60 Compartir la conexión de datos del teléfono .......... 61 Configuración de anclaie de USB y zona Wi-Fi portátil 62 Para compartir la conexión de datos de la red del teléfono a través de USB: 63 Anclaje de USB e intercambio de datos ..... 64 Para compartir la conexión de datos de la red del teléfono como una zona Wi-Fi portátil:.................. 65 Para cambiar el nombre de la zona Wi-Fi portátil o protegerla: ..................... 65 Activar Wi-Fi Direct para compartir a través de SmartShare ................... 67 Uso de Wi-Fi Cast .......... 69

#### **On-Screen Phone ............ 70** Cómo utilizar On-Screen Phone ........................... 70 Iconos de On-Screen Phone ........................... 70 Funciones de On-Screen Phone ........................... 70 Cómo instalar On-Screen Phone en el ordenador ... 72 Cómo conectar el teléfono móvil al ordenador ......... 72 Para comprobar la conexión del teléfono al ordenador: 74 Para desconectar el teléfono del ordenador: ............... 74

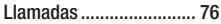

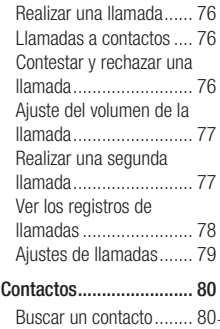

# **Contenidos**

Agregar un contacto nuevo ............................ 80 Contactos favoritos ........ 81 Mover contactos de su teléfono viejo al nuevo .... 82

### **Mensajes/correo**

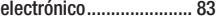

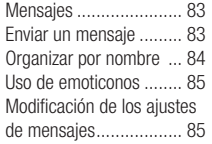

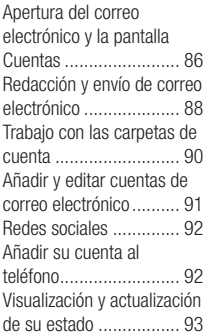

Eliminación de cuentas de su teléfono .................... 94 **Cámara ........................... 95** Conocer el visor ............. 95 Cómo tomar una foto rápida 96 Después de realizar una fotografía ...................... 96 Utilizar la configuración avanzada ....................... 97 Ver las fotos guardadas 100 **Videocámara ................ 102**

Conocer el visor ........... 102

Hacer un vídeo rápido .. 103 Después de grabar un vídeo ........................... 103 Utilizar la configuración avanzada ..................... 104 Ver los vídeos guardados ................... 105 Ajustar el volumen durante la visualización de un vídeo ........................... 106

#### **Multimedia .................... 107**

Modo de visualización .. 107 Vista cronológica ......... 107 Uso de SmartShare ...... 108 Música ........................ 109 Reproducir una canción 109 Transferencia de archivos mediante dispositivos de almacenamiento masivo USB ............................ 111 Cómo guardar archivos de música o vídeo en su teléfono ....................... 112 Envío de datos desde el teléfono utilizando la tecnología Bluetooth .... 113 Radio .......................... 115 Buscar emisoras .......... 116 Restablecer los canales 117

Escuchar la radio ......... 117 **Utilidades ...................... 118** Defi nir una alarma ....... 118 Uso de la calculadora ... 118 Añadir eventos al calendario ................... 119 Cambio de la vista del calendario ................... 120 Polaris Viewer .............. 120 Grabadora de voz ......... 121 Grabar sonido o voz .... 121 Enviar la grabación de voz .............................. 122

# Contenidos

#### **La Web .......................... 123**

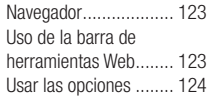

#### **Ajustes .......................... 126**

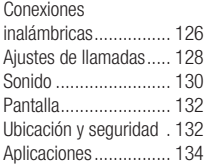

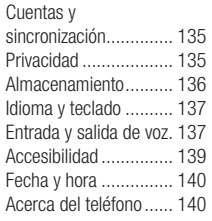

#### **Actualización de**

**software ........................ 141** Actualización de software del teléfono ................. 141

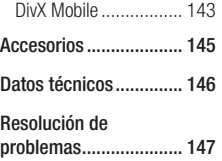

### Directrices para un uso seguro y eficaz

Lea estas sencillas instrucciones. Su desconocimiento puede ser peligroso o ilegal.

### Exposición a energía de radiofrecuencia

Información sobre exposición a ondas de radio y SAR (Specific Absorption Rate, Tasa específica de absorción). El diseño del teléfono móvil LG-E510 cumple la normativa de seguridad vigente en materia de exposición a las ondas de radio. Esta normativa se basa en directrices científicas que incluyen márgenes de seguridad diseñados para garantizar la seguridad de todo tipo de personas, independientemente de su edad y estado de salud.

Las directrices de exposición a ondas • de radio utilizan una unidad de medición conocida como Tasa específica de absorción o SAR. Las pruebas de SAR se llevan a cabo utilizando métodos estandarizados con el teléfono mediante la transmisión al nivel más alto de potencia certificado en todas las bandas de frecuencia utilizadas.

# Directrices para un uso seguro y eficaz

- Aunque puede haber diferencias entre los niveles de SAR de los diferentes modelos de teléfonos LG, todos han sido diseñados para ajustarse a las directrices relevantes de exposición a ondas de radio.
- El límite de SAR recomendado por la ICNIRP (International Commission on Non-Ionizing Radiation Protection, Comisión internacional de protección contra radiaciones no ionizantes) es de 2 W/kg medido sobre 10 gramos de tejido.
- El valor de SAR más alto para este modelo de teléfono evaluado por DASY4 para uso auditivo es de 0,713 W/kg (10 g),

mientras que el valor correspondiente a su transporte junto al cuerpo es 1,12 W/kg  $(10a)$ .

Información de datos para los residentes • en países o regiones que han adoptado el límite SAR recomendado por el IEEE (Institute of Electrical and Electronics Engineers, Instituto de ingenieros eléctricos y electrónicos), que es 1,6 W/kg sobre un 1 gramo de tejido.

#### Cuidado y mantenimiento del producto

### ADVERTENCIA

Utilice sólo baterías, cargadores y accesorios aprobados para su utilización con este modelo de teléfono concreto. De lo contrario, puede quedar invalidada cualquier aprobación o garantía para el teléfono, además de resultar peligroso.

No desmonte esta unidad. Si es necesario • repararla, llévela a un técnico de servicio cualificado.

- Las reparaciones que se realicen bajo garantía, a la entera discreción de LG, pueden incluir piezas o placas de repuesto nuevas o reparadas, siempre que mantengan la funcionalidad de las piezas sustituidas.
- Manténgala alejada de aparatos eléctricos como televisores, radios y ordenadores personales.
- La unidad debe alejarse de fuentes de calor como radiadores u hornos.
- No la deje caer. •

# Directrices para un uso seguro y eficaz

- No exponga esta unidad a vibraciones mecánicas o golpes.
- Apague el teléfono en cualquier zona en la que así lo exijan normativas especiales. Por ejemplo, no lo utilice en hospitales. ya que podrían verse afectados equipos médicos sensibles.
- No coja el teléfono con las manos mojadas mientras se está cargando. Podría sufrir una descarga eléctrica y dañar gravemente el teléfono.
- No cargue el teléfono cerca de material inflamable ya que podría calentarse y provocar un incendio.
- Utilice un paño seco para limpiar el exterior de la unidad (no utilice disolventes como benceno, diluyentes o alcohol).
- No cargue el teléfono sobre superficies acolchadas.
- El teléfono se debe cargar en una zona con la ventilación adecuada.
- No exponga esta unidad a humo o polvo excesivo.
- No coloque el teléfono cerca de tarjetas de crédito o billetes de transporte, podría afectar a la información de las bandas magnéticas.
- No golpee la pantalla con un objeto punzante, ya que puede estropear el teléfono.
- No exponga el teléfono a líquidos ni humedad.
- Utilice con cuidado los accesorios (por ejemplo, los auriculares). No toque la antena si no es necesario.
- No utilice, toque ni intente retirar ni reparar el cristal agrietado si está astillado o presenta esquirlas. La garantía no cubre los daños en la pantalla causados por el uso incorrecto del dispositivo.

No utilice el dispositivo en contacto •directo con el cuerpo durante un periodo de tiempo prolongado. En modo normal de funcionamiento, la temperatura del producto puede aumentar y provocarle daños y quemaduras en la piel.

### Funcionamiento eficaz del teléfono

#### **Dispositivos electrónicos**

Todos los teléfonos móviles pueden generar interferencias que pueden afectar el rendimiento de otros dispositivos.

# Directrices para un uso seguro y eficaz

- No utilice su teléfono móvil cerca de aparatos médicos sin solicitar permiso. Evite colocar el teléfono sobre marcapasos (es decir, no se lo coloque en el bolsillo de la camisa).
- Algunos audífonos pueden verse afectados por teléfonos móviles.
- También pueden generar pequeñas interferencias en televisores, radios, ordenadores, etc.

### Seguridad vial

Compruebe las leyes y normativas locales sobre el uso de teléfonos móviles durante la conducción.

- No utilice el teléfono móvil mientras conduzca.
- Dedique toda su atención a la conducción. •
- Salga de la carretera y aparque antes de hacer llamadas o responderlas si las condiciones de la conducción así lo requieren.
- La energía de radiofrecuencia puede afectar a algunos sistemas electrónicos de su vehículo, como la radio del coche o el equipo de seguridad.
- Si su vehículo dispone de un airbag, no lo obstruya con equipos inalámbricos portátiles o fijos. Podrían provocar un fallo del airbag y ocasionarle graves heridas debido a un funcionamiento indebido.
- Si escucha música mientras está en la calle, asegúrese de que el volumen tiene una intensidad razonable de forma que pueda ser consciente de lo que sucede en

su entorno. Esto es importante sobre todo cerca de las vías de tráfico.

### Lesiones auditivas

Es posible que el oído sufra daños cuando se ve expuesto a sonidos de alto volumen durante largos períodos. Por lo tanto, le recomendamos que no encienda ni apague el teléfono cerca de los oídos. Le recomendamos igualmente que el volumen de la música y de las llamadas se establezca en un nivel razonable.

# Directrices para un uso seguro y eficaz

• Si utiliza auriculares, baie el volumen si no puede escuchar a las personas que le hablan de cerca o si la persona sentada a su lado puede escuchar lo que usted está escuchando.

NOTA: un nivel excesivo de sonido y presión en los auriculares puede provocar la pérdida de audición.

#### Piezas de cristal

Algunas piezas de su teléfono móvil están fabricadas con cristal. Este cristal puede romperse si el teléfono cae sobre una

• superficie dura o recibe un impacto fuerte. Si el cristal se rompe, no lo toque ni intente retirarlo. No utilice su teléfono hasta que un proveedor autorizado sustituya el cristal.

#### Derribos

No utilice el teléfono mientras se realizan derribos. Respete las restricciones y siga las normativas.

### Entornos potencialmente explosivos

• No utilice el teléfono en gasolineras.

- No lo utilice cerca de productos químicos o combustibles.
- No transporte ni almacene explosivos, líquidos o gases inflamables en el compartimento de su vehículo donde tenga el teléfono móvil y los accesorios.

### En aviones

Los dispositivos inalámbricos pueden provocar interferencias en los aviones.

Apague el teléfono móvil antes de • embarcar.

No lo utilice en tierra sin el permiso de la •tripulación.

### Niños

Deje el teléfono en un lugar seguro fuera del alcance de niños pequeños. Incluye piezas pequeñas que, si se tragan, pueden causar asfixia.

### Llamadas de emergencia

Puede que las llamadas de emergencia no estén disponibles en todas las redes de telefonía móvil. Por lo tanto, nunca debe depender únicamente del teléfono para

# Directrices para un uso seguro y eficaz

realizar llamadas de emergencia. Consulte a su proveedor de servicios local.

### Información y mantenimiento de la batería

- No es necesario descargar por completo la batería antes de volver a cargarla. A diferencia de otros sistemas de baterías, no existe ningún efecto de memoria que pueda afectar al rendimiento de la batería.
- Utilice sólo las baterías y cargadores de LG. Los cargadores de LG han sido diseñados para maximizar la vida de la batería.
- No desmonte ni cortocircuite la batería. •
- Mantenga limpios los contactos metálicos de la batería.
- Sustituya la batería cuando deje de funcionar correctamente. La batería puede recargarse centenares de veces antes de que deba sustituirse.
- Recargue la batería si no se ha utilizado durante mucho tiempo para maximizar su funcionalidad.
- No exponga el cargador de la batería a la luz directa del sol y no lo utilice en entornos muy húmedos, como en el cuarto de baño.
- No deje la batería en lugares fríos o calientes, podría deteriorar su rendimiento.
- Existe riesgo de explosión si la batería se sustituye por otra de un tipo incorrecto.
- Deshágase de las baterías según las instrucciones del fabricante. Por favor, recíclelas siempre que sea posible. No las tire a la basura doméstica.
- Si necesita sustituir la batería, llévela al proveedor o punto de servicio autorizado más cercano de LG Electronics para obtener asistencia.
- Desenchufe siempre el cargador de la toma de corriente una vez que el teléfono haya terminado de cargarse, para evitar así un consumo de energía innecesario del cargador.
- La duración real de la batería dependerá •de la configuración de red, los ajustes del producto, los patrones de uso, el tipo de batería y las condiciones ambientales.

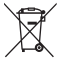

#### **Cómo desechar aparatos eléctricos y electrónicos obsoletos 1** Si en un producto aparece el símbolo de un

- contenedor de basura tachado, significa que éste se acoge a la Directiva 2002/96/CE.
- **2** Todos los aparatos eléctricos o electrónicos se deben desechar aparte del servicio municipal de recogida de basuras, a través de los puntos de recogida designados por el gobierno o las autoridades locales.
- **3** La correcta recogida y tratamiento de los aparatos inservibles contribuye a evitar posibles riesgos negativos para el medio ambiente y la salud pública.
- **4** Para obtener más información sobre cómo desechar los aparatos inservibles, póngase en contacto con su ayuntamiento, el servicio de recogida de basuras o el establecimiento donde adquirió el producto.

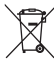

### **Cómo desechar baterías y acumuladores 1** When this crossed-out wheeled bin symbol is

- attached to batteries/ accumulators of your product it means they are covered by the European Directive 2006/66/CE.
- **2** Si la batería contiene más del 0,0005% de mercurio (Hg); 0,002% de cadmio (Cd) o 0,004% de plomo (Pb), este símbolo puede aparecer junto a los símbolos químicos del mercurio, cadmio o plomo.
- **3** Todas las baterías/acumuladores se deben desechar aparte del servicio municipal de recogida de basuras, a través de los puntos de recogida designados por el gobierno o las autoridades locales.
- **4** El desecho correcto de baterías y acumuladores contribuye a evitar posibles riesgos para el medio ambiente, los animales y la salud pública.
- **5** Para obtener más información sobre cómo desechar las baterías y acumuladores inservibles, póngase en contacto con el ayuntamiento, el servicio de recogida de basura o el establecimiento donde haya adquirido el producto.

Antes de llamar al servicio de atención al cliente o llevar el teléfono al servicio técnico, compruebe si los problemas de su teléfono se describen en esta sección.

### 1. Memoria del teléfono

Cuando el espacio disponible en la memoria del teléfono sea inferior al 10%, su teléfono no podrá recibir ningún mensaje nuevo. Es necesario comprobar la memoria del teléfono y eliminar algunos datos, como aplicaciones o mensajes, para disponer de más espacio en la memoria.

#### **Administración de aplicaciones**

- En la pantalla de inicio, toque el menú **1 Aplicaciones** y seleccione **Ajustes**  > **Aplicaciones** > **Administrar aplicaciones**.
- Cuando se muestren todas las **2**  aplicaciones, desplácese y seleccione la aplicación que desea desinstalar.
- Toque **Desinstalar** y, a continuación, **3 Aceptar** para desinstalar la aplicación seleccionada.

#### 2. Optimización de la duración de la batería

Puede aumentar la duración de la batería entre cargas mediante la desconexión de aquellas funciones que no necesita ejecutar de forma constante en segundo plano. Puede supervisar cómo las aplicaciones y recursos del sistema consumen la energía de la batería.

#### **Aumentar la duración de la batería**

 $20$ Desactive las comunicaciones por • radio que no esté utilizando. Si no está utilizando las funciones de Wi-Fi, Bluetooth o GPS, apáguelas.

- Reduzca el brillo de la pantalla y establezca un tiempo de espera de pantalla más breve.
- Desactive la sincronización automática de Google Mail™, Calendario, Contactos y otras aplicaciones.
- Algunas aplicaciones descargadas pueden provocar la reducción de la duración de la batería.

#### **Comprobación del nivel de carga de la batería.**

En la pantalla de inicio, toque el menú **1 Aplicaciones** y seleccione **Ajustes** > **Acerca del teléfono** > **Estado**.

El estado de la batería (cargando o **2**  no cargando) y el nivel (porcentaje de carga completa) se muestran en la parte superior de la pantalla.

#### **Supervisión y control de qué utiliza la batería**

- En la pantalla de inicio, toque el menú **1 Aplicaciones** y seleccione **Ajustes > Acerca del teléfono > Uso de la batería**.
- El tiempo de uso de la batería se muestra **2**  en la parte superior de la pantalla. Le indica el tiempo transcurrido desde que

se conectó por última vez a una fuente de alimentación o, si está conectado a una fuente de alimentación, el tiempo transcurrido desde la última vez que utilizó la carga de la batería. En la parte central de la pantalla, se indican las aplicaciones o servicios que utilizan la batería, en orden de mayor a menor cantidad.

#### 3. Instalación de un sistema operativo de fuente abierta

Si instala y utiliza un sistema operativo (SO) de fuente abierta en el teléfono en lugar del SO proporcionado por el fabricante, es posible que el teléfono no funcione correctamente.

### $\Delta$  advertencia

Si instala y utiliza un sistema operativo diferente al proporcionando por el fabricante, el teléfono dejará de estar cubierto por la garantía.

### **ADVERTENCIA**

Para proteger el teléfono y sus datos personales, descargue únicamente aplicaciones que procedan de fuentes de confianza, como Android Market™. Si se han instalado aplicaciones de forma incorrecta en su teléfono, es posible que este no funcione normalmente o que se produzca un error grave. Debe desinstalar dichas aplicaciones y todos sus datos y ajustes del teléfono.

### 4. Uso del patrón de desbloqueo

Permite establecer un patrón de desbloqueo para proteger el teléfono. Abre una serie de pantallas que le guían en la creación de un patrón de desbloqueo de pantalla.

**Precaución:** antes de establecer un patrón de desbloqueo debe crear una cuenta de Gmail.

### A ADVERTENCIA

Precauciones al utilizar el patrón de bloqueo.

Es muy importante que recuerde el patrón de desbloqueo que ha establecido. No podrá acceder al teléfono si utiliza un patrón incorrecto 5 veces. Tiene 5 oportunidades para introducir el patrón de desbloqueo, el PIN o la contraseña. Si ha agotado las cinco oportunidades, puede volver a intentarlo tras 30 segundos.

#### **Cuando se olvide del patrón de desbloqueo:**

Si ha iniciado sesión en su cuenta de Google desde el teléfono pero ha cometido cinco errores al introducir el patrón, toque el botón ¿Has olvidado el patrón?. A continuación, se le solicitará que inicie sesión en su cuenta de Google para desbloquear el teléfono.

Si no ha creado una cuenta de Google en el teléfono o la ha olvidado, necesitará realizar un restablecimiento a los ajustes de fábrica.

Precaución: si realiza un restablecimiento completo, se eliminarán todas las

aplicaciones y los datos de usuario. Recuerde realizar una copia de seguridad de todos los datos importantes antes de llevar a cabo un restablecimiento completo.

#### 5. Uso de un restablecimiento completo

Si no se restauran los ajustes originales, use un restablecimiento completo para inicializar el teléfono.

Con el teléfono apagado, mantenga pulsada la tecla para **bajar el volumen + la tecla de encendido** durante más de diez segundos. Cuando aparezca el logotipo

de LG en la pantalla, suelte la tecla de **encendido**.

Cuando aparezca la pantalla de restablecimiento completo, suelte las demás teclas.

No toque el teléfono al menos durante un minuto mientras se realiza el restablecimiento completo. Después, el teléfono se apagará.

Precaución: si realiza un restablecimiento completo, se eliminarán todas las aplicaciones y los datos de usuario. Este proceso no se puede deshacer. Recuerde realizar una copia de seguridad de todos los datos importantes antes de llevar a cabo un restablecimiento completo.

### 6. Conexión a redes Wi-Fi

Para utilizar la conexión Wi-Fi del teléfono, es necesario acceder a través un punto de acceso inalámbrico o "AP" por sus siglas en inglés. Algunos puntos de acceso están abiertos y basta con conectarse a ellos. Otros están ocultos o utilizan funciones de seguridad, por lo que es necesario configurar el teléfono para poder conectarse a ellos.

Desconecte la conexión Wi-Fi cuando no la esté utilizando para aumentar la duración de la batería.

#### **Activación de la conexión Wi-Fi y conexión a una red Wi-Fi**

- En la pantalla de inicio, toque el menú **1 Aplicaciones** y seleccione **Ajustes > Conexiones inalámbricas > Configuración de Wi-Fi**.
- Toque **Wi-Fi** para activar esta función **2**  y comenzar a buscar redes Wi-Fi disponibles.
- Se muestra la lista de redes Wi-Fi disponibles. Las redes seguras se muestran con un icono de candado.
- **3** Toque una red para conectarse a la misma.
- Si la red está abierta, se le solicitará que confirme que desea conectarse a dicha red tocando **Conectar**.
- Si la red está protegida, se le solicitará que introduzca la contraseña u otras credenciales. (Solicite al administrador de la red los detalles).

4 La barra de estado muestra iconos que<br>indican el estado de la conoxión Wi Fi indican el estado de la conexión Wi-Fi.

### 7. Uso de la tarjeta microSD

Las imágenes, junto con los archivos de música y vídeo, sólo pueden almacenarse en una memoria externa.

Antes de utilizar la cámara integrada, es necesario insertar una tarjeta de memoria microSD en el teléfono.

Si no inserta la tarieta de memoria, no podrá guardar las imágenes o vídeos que realice con la cámara.

No inserte ni retire la tarjeta de memoria cuando el teléfono esté encendido. De lo contrario, podría dañarse la tarjeta de memoria así como el teléfono, además de corromperse los datos almacenados en la tarjeta de memoria. Para extraer la tarieta de memoria de forma segura, en la pantalla de inicio toque el menú Aplicaciones y, a continuación, seleccione Ajustes > Almacenamiento > Desactivar tarjeta SD.

#### 8. Apertura y cambio de aplicaciones

Realizar varias tareas resulta sencillo con Android porque es posible ejecutar más de una aplicación a la vez. No hay necesidad de salir de una aplicación para abrir otra. Puede utilizar varias aplicaciones abiertas y cambiar de una a otra. Android gestiona cada aplicación, deteniéndola e iniciándola según sea necesario, para garantizar que las aplicaciones inactivas no consumen recursos innecesariamente.

### **Detención de aplicaciones:**

- En la pantalla de inicio, toque el menú **1 Aplicaciones** y seleccione **Ajustes**  > **Aplicaciones** > **Administrar aplicaciones**.
- Desplácese hasta la aplicación deseada y **2**  toque **Parar** para dejar de utilizarla.

SUGERENCIA: para volver a las aplicaciones recientes mantenga pulsada la tecla de inicio. Aparecerá una pantalla con la lista de las aplicaciones utilizadas recientemente.

#### 9. Copiar LG PC Suite desde una tarjeta SD

LG PC Suite IV es un programa que le ayuda a conectar su teléfono móvil a un ordenador mediante un cable de comunicación de datos USB. Una vez realizada la conexión, puede utilizar las funciones del teléfono móvil en el ordenador.

#### **Principales funciones de LG PC Suite IV**

- Crear, editar y eliminar fácilmente datos del teléfono
- Sincronizar los datos del teléfono móvil con los del ordenador (contactos,

calendario, mensajes SMS, favoritos y registro de llamadas)

- Transferir fácilmente archivos multimedia (fotos, vídeos, música) entre un ordenador y el teléfono simplemente arrastrándolos y soltándolos
- Transferir los mensajes SMS del teléfono a un ordenador

#### Actualizar el software sin perder datos. • **Instalar LG PC Suite desde una tarjeta de memoria microSD**

Inserte la tarjeta de memoria microSD en **1** el teléfono (puede que ya esté insertada).

- Antes de conectar el cable de datos **2**  USB, asegúrese de que el modo **Almacenamiento masivo** esté activado en el teléfono. (En el menú de aplicaciones, escoja **Ajustes** y, a continuación, seleccione la casilla **Almacenamiento masivo**.)
- Utilice el cable de datos USB para **3**  conectar el teléfono al ordenador.
- En la barra de estado, arrastre el icono **4**  USB.
	- Seleccione **Conectado por USB** y **Activar almacenamiento USB**.
- Ahora puede ver el contenido de almacenamiento masivo en el ordenador y transferir los archivos.
- Copie la carpeta LGPCSuiteIV en **5**  almacenamiento masivo en el ordenador.
	- Ejecute el archivo LGInstaller.exe en el ordenador y siga las instrucciones.
- \* Cuando haya finalizado la instalación de LG PC Suite IV, desactive el modo **Almacenamiento masivo** para ejecutar LG PC Suite IV.

NOTA: no elimine ningún otro archivo de programa ubicado en la tarjeta de memoria, ya que esto podría dañar las aplicaciones preinstaladas.

#### 10. Conexión del teléfono a un ordenador mediante USB

NOTA: para sincronizar el teléfono con el ordenador mediante el cable USB, debe instalar LG PC Suite en el ordenador. Descargue el programa del sitio Web de LG (www.lg.com). Visite www.lg.com y seleccione su región, país e idioma. Para obtener más información, visite las diversas páginas del sitio. Ya que PC Suite se

encuentra en la tarjeta microSD, puede copiarlo en el ordenador.

#### **El LG-E510 no admite:**

- LG Air Sync (Web Sync, R-Click)
- Tareas pendientes en el calendario
- Notas
- Aplicación Java

Después de instalar PC Suite IV, podrá encontrar la guía del usuario en el menú Ayuda.

- Use el cable USB para conectar el **1**  teléfono a un puerto USB del ordenador. Una vez realizada la conexión, recibirá una notificación de que se ha establecido una conexión USB.
- Abra el barra de Estado y toque **2**  Conectado por USB.
- Toque **Activar almacenamiento USB 3**  para confirmar que desea transferir archivos entre la tarjeta microSD del teléfono y el ordenador.

Recibirá una notificación cuando el teléfono se conecte como un sistema de almacenamiento USB. La tarjeta microSD del teléfono aparece como una unidad en el ordenador. Ahora puede copiar archivos hacia y desde la tarjeta microSD. NOTA: al desinstalar PC Suite IV, los controladores USB y Bluetooth no se eliminan automáticamente. Deberá desinstalarlos manualmente.

SUGERENCIA: para volver a utilizar una tarjeta microSD en el teléfono, es necesario abrir el bandeja de notificaciones y tocar Desactivar almacenamiento USB.

Durante este tiempo, no podrá acceder a la tarjeta microSD desde el teléfono, por lo que no es posible utilizar las aplicaciones que se basan en la tarjeta microSD, como Cámara, Galería y Música.

Para desconectar el teléfono del ordenador, siga las instrucciones del ordenador para desconectar dispositivos USB correctamente y evitar perder información de la tarjeta.

- Desconecte de forma segura el **1**  dispositivo USB del ordenador.
- Abra el bandeja de notificaciones y toque **2 Desactivar almacenamiento USB**.

Toque **Desactivar** en el cuadro de **3** diálogo que se abre.

#### 11. Desbloqueo de la pantalla cuando se utiliza una conexión de datos

La pantalla se oscurecerá si no se toca durante un periodo de tiempo mientras se esté utilizando una conexión de datos. Para encender la pantalla LCD, basta con tocarla.

### 12. Mantenga el teléfono recto

Mantenga el teléfono recto, como lo haría con un teléfono convencional. El teléfono LG-E510 dispone de una antena interna. Tenga cuidado de no dañar o rayar la parte posterior del teléfono, ya que se vería reducido su rendimiento.

Al realizar o recibir llamadas o al enviar o recibir datos, evite sujetar la parte inferior del teléfono donde se encuentra la antena. Esto podría afectar a la calidad de las llamadas.

### 13. Cuando la pantalla se bloquea

Si la pantalla se bloquea o el teléfono no responde al intentar utilizarlo:

Extraiga la batería, vuelva a insertarla y encienda el teléfono. Si sigue sin funcionar, póngase en contacto con el centro de servicio.
#### 14. No conecte el teléfono mientras enciende o apaga el ordenador.

Asegúrese de desconectar el cable de datos que va del teléfono al ordenador, ya que dejarlo conectado podría provocar errores en el ordenador.

## Familiarizarse con el teléfono

Para encender el teléfono, mantenga pulsada la tecla de encendido durante 3 segundos. Para apagar el teléfono, mantenga pulsada la tecla de encendido durante 3 segundos y, a continuación, toque **Apagar** y **Aceptar**.

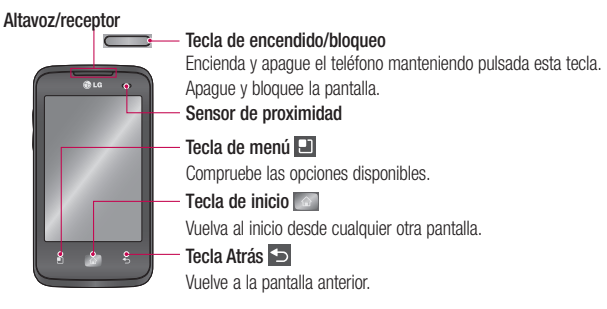

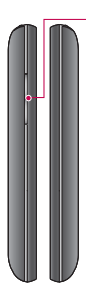

#### **Teclas de volumen**

En la pantalla de inicio: controle el volumen del timbre.

- Durante una llamada: controle el volumen del auricular.
- Durante la reproducción de una pista: controle el volumen de forma continua.

**Conector de auriculares estéreo**

**Tecla de encendido/bloqueo** 

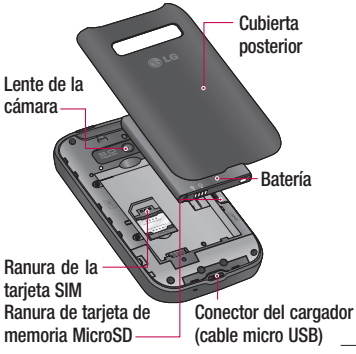

## Familiarizarse con el teléfono

#### NOTA: sensor de proximidad Al recibir y realizar llamadas, el sensor de proximidad apaga automáticamente la luz de fondo y bloquea el teclado táctil cuando detecta que el teléfono está cerca de la oreja. Esto amplía la duración de la batería y evita que el teclado táctil se active por accidente durante las llamadas.

### **A** ADVERTENCIA

Si coloca un objeto pesado sobre el teléfono o se sienta sobre él, puede dañar la pantalla LCD y las funciones de la pantalla táctil. No cubra la película de protección del sensor de proximidad de la pantalla LCD. Esto puede causar el mal funcionamiento del mismo.

### Instalación de la tarjeta SIM y de la batería

Para quitar la cubierta posterior, sujete **1** el teléfono firmemente en la mano. Con la otra mano, presione con firmeza el pulgar sobre la cubierta posterior. A continuación, levante la cubierta de la batería.

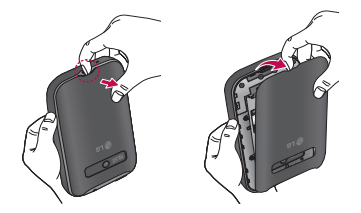

## Familiarizarse con el teléfono

la tarieta SIM. Asegúrese de que el área de contactos dorados de la tarjeta esté orientada hacia abajo.

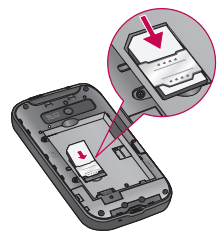

Deslice la tarjeta SIM en la ranura para **2** Inserte la batería alineando los contactos dorados del teléfono y la batería. **3** Inserte la batería alineando los contactos

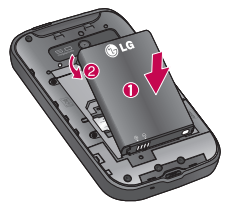

Sustituya la cubierta trasera del teléfono. **4** 

### Carga del teléfono

Introduzca el cargador y enchúfelo a una toma de alimentación eléctrica. El teléfono LG-E510 se debe cargar hasta que aparezca el símbolo **.** 

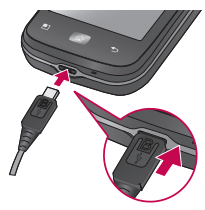

NOTA: debe realizarse una primera carga completa para mejorar la vida útil de la batería.

### Instalación de la tarjeta de memoria

Para almacenar archivos multimedia, como las fotografías tomadas con la cámara integrada, debe insertar una tarjeta de memoria en el teléfono.

NOTA: el LG-E510 admite tarjetas de memoria de hasta 32 GB.

# Familiarizarse con el teléfono

### **Para insertar una tarjeta de memoria:**

Apague el teléfono antes de insertar o **1**  retirar una tarjeta de memoria. Quite la cubierta posterior.

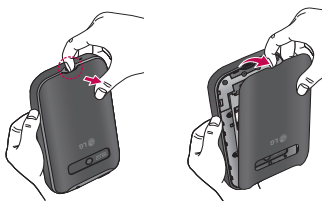

Inserte la tarjeta de memoria en la **2**  ranura. Asegúrese de que el área de contactos dorados está colocada hacia abajo.

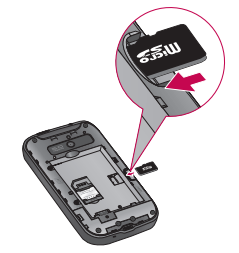

### A ADVERTENCIA

No inserte ni retire la tarjeta de memoria cuando el teléfono esté encendido. De lo contrario, podría dañarse la tarjeta de memoria así como el teléfono, además de corromperse los datos almacenados en la tarieta de memoria.

### Formatear la tarjeta de memoria

La tarieta de memoria puede que va esté formateada. Si no fuera el caso, tendrá que formatearla para poder utilizarla.

NOTA: al formatear la tarieta, se eliminan todos los archivos de ésta.

- En la pantalla de inicio, toque el menú **1 Aplicaciones** para abrir el menú de aplicaciones.
- Desplácese hasta las opciones **2 Ajustes** > **Almacenamiento** y tóquelas; a continuación, seleccione **Almacenamiento masivo**.

## Familiarizarse con el teléfono

- Toque **Desactivar tarjeta SD**. **3**
- Toque **Borrar tarjeta SD** y, a **4**  continuación, confirme la elección realizada.
- **5** Si ha configurado un patrón de bloqueo, introdúzcalo y seleccione **Borrar todo**. La tarieta se formateará y estará lista para su uso.

NOTA: si ya hay contenido en la tarjeta de memoria, la estructura de carpetas puede ser distinta después del formateo, ya que todos los archivos se habrán eliminado.

#### Sugerencias sobre la pantalla táctil

A continuación, le presentamos algunas sugerencias sobre cómo navegar por el teléfono.

**Tocar:** para elegir un menú o una opción, o abrir una aplicación, dé un toque.

**Mantener pulsado:** para abrir un menú de opciones o agarrar un objeto que desee mover, tóquelo y manténgalo pulsado.

**Arrastrar:** para desplazarse por una lista o moverse lentamente, arrastre el dedo por la pantalla táctil.

**Movimiento rápido:** para desplazarse por una lista o moverse rápidamente, realice un movimiento rápido de arrastre por la pantalla táctil (arrastre el dedo rápidamente y levántelo).

#### NOTA:

- Para seleccionar un elemento, toque la parte central del icono.
- No ejerza una presión excesiva. La pantalla es lo suficientemente sensible como para detectar un toque ligero y firme.
- Utilice la punta del dedo para tocar la opción que desee. Intente no tocar ninguna otra tecla.

### Bloqueo del teléfono

Si no está utilizando el LG-E510, pulse la tecla de encendido para bloquear el teléfono. Esto contribuye a evitar pulsaciones accidentales y ahorra energía de la batería. Además, si no utiliza el teléfono durante un tiempo, la pantalla de inicio, o cualquier otra pantalla que esté viendo, se reemplazará por la pantalla de bloqueo para prolongar la duración de la batería.

En caso de haber algún programa en ejecución mientras ajusta el patrón, puede que siga ejecutándose en el modo de

bloqueo. Se recomienda salir de todos los programas antes de entrar en el modo de bloqueo para evitar cargas innecesarias (p. ej., una llamada telefónica, un acceso Web y comunicaciones de datos).

#### **Establecimiento de un patrón de**

**desbloqueo:** puede crear su propio patrón de desbloqueo conectando puntos. Si establece un patrón, se bloqueará la pantalla del teléfono. Para desbloquear el teléfono, realice el patrón que estableció en la pantalla.

Precaución: al configurar un patrón de desbloqueo, es necesario crear una cuenta de Gmail antes.

Precaución: si se producen más de 5 errores seguidos al crear el patrón, no se podrá desbloquear el teléfono. En ese caso, se borrarían su información personal y los datos descargados.

#### Desbloqueo de la pantalla

Cuando el LG-E510 no esté en uso, volverá a la pantalla de bloqueo. Arrastre el dedo de abajo a arriba para desbloquear la pantalla.

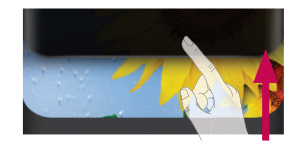

### Modo silencio

En el bandeja de notificaciones, toque  $\Box$ ajústelo en 808

### Inicio

Deslice el dedo hacia la izquierda o la derecha para ver los paneles. También

puede personalizar los paneles con widgets, accesos directos (a sus aplicaciones favoritas), carpetas y fondos de pantalla.

NOTA: algunas imágenes de la pantalla podrían ser diferentes en función de su proveedor de telefonía.

En la parte inferior de la pantalla de inicio se encuentran las teclas rápidas. Las teclas rápidas permiten acceder a las funciones más habituales fácilmente, con un solo toque.

 Toque el icono **Teléfono** para que aparezca el teclado de marcación táctil en pantalla y realizar una llamada.

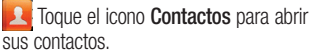

 Toque el icono de **Mensajes** para acceder al menú de mensajes. Desde aquí podrá crear un mensaje nuevo.

 Toque el menú **Aplicaciones** en la parte inferior de la pantalla. Aquí podrá ver todas las aplicaciones instaladas.

Para abrir la aplicación deseada, simplemente toque su icono en la lista de aplicaciones.

NOTA: las aplicaciones precargadas pueden variar en función del software de su teléfono o de su proveedor de servicios.

### Añadir widgets a la pantalla de casa

Puede añadir accesos directos, widgets o carpetas a la pantalla de inicio para personalizarla. Para utilizar el teléfono de una forma más cómoda, añada sus widgets favoritos a la pantalla de inicio.

En la pantalla de inicio, pulse la tecla **1 Menú** y seleccione **Añadir**. También

puede mantener pulsada la parte vacía de la pantalla de inicio.

- En el menú **Modo de edición**, toque el **2**  tipo de elemento que desee añadir.
- Por ejemplo, seleccione **Carpetas** en la **3**  lista y toque dicha opción.
- Verá un icono de carpeta nueva en la **4** pantalla de inicio. Arrástrelo hasta la posición que quiera del panel deseado y retire el dedo de la pantalla.

SUGERENCIA: para añadir el icono de una aplicación a la pantalla de inicio desde el menú Aplicaciones, toque y mantenga pulsada la aplicación que desee añadir.

SUGERENCIA: para eliminar un icono de aplicación de la pantalla de inicio, manténgalo pulsado y, a continuación, arrástrelo a **.** 

NOTA: las aplicaciones preinstaladas no se pueden eliminar. Sólo se pueden eliminar sus iconos de la pantalla.

#### Volver a aplicaciones utilizadas recientemente

- Toque y mantenga pulsada la tecla **Inicio**. **1**  Aparecerá una ventana emergente con los iconos de las aplicaciones utilizadas recientemente.
- Toque el icono que corresponda a la **2**  aplicación que desea abrir. También puede tocar la tecla **Atrás** para volver a la aplicación actual.

### Barra de Estado

El barra de Estado se muestra a lo largo de

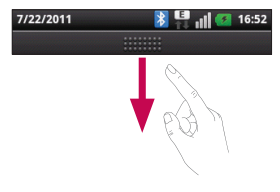

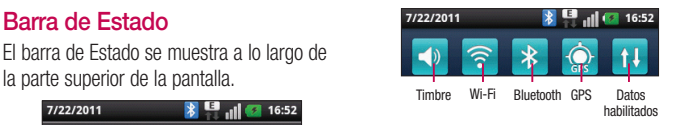

Toque y deslice el barra de Estado hacia abajo con el dedo.

En la pantalla de inicio, pulse la tecla **Menú** y seleccione **Notificaciones**. Aquí podrá consultar y administrar el estado de las funciones Wi-Fi, Bluetooth y GPS, así como otras notificaciones.

### Visualización de la barra de estado

La barra de estado cuenta con distintos iconos para mostrar información del teléfono, como la intensidad de la señal, la existencia de mensajes nuevos, el nivel de carga de la batería y si las conexiones de Bluetooth y datos están activas.

A continuación se muestra una tabla en la que se explica el significado de los iconos que se pueden ver en la barra de estado.

#### 7/22/2011

### **[Barra de estado]**

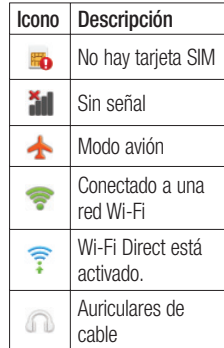

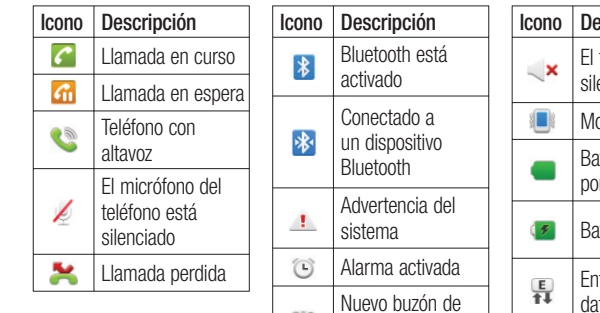

 $O^{\prime}O$ 

voz

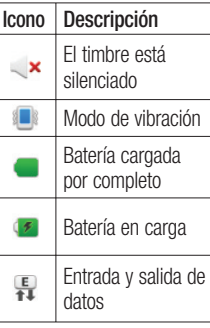

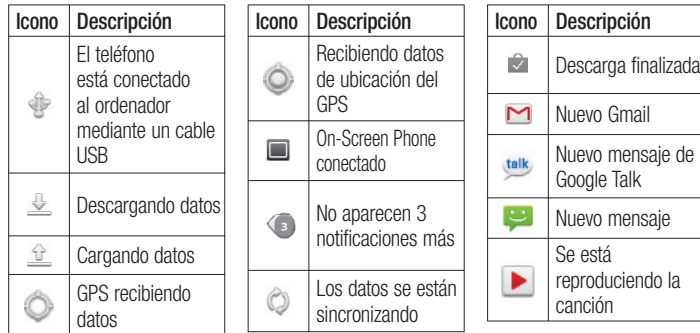

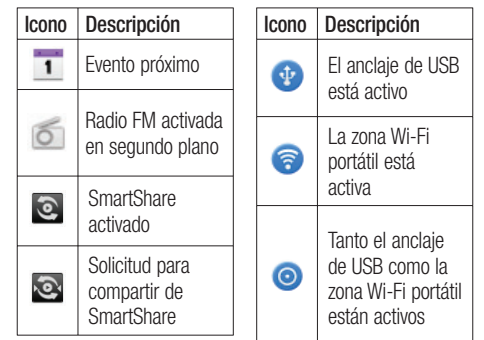

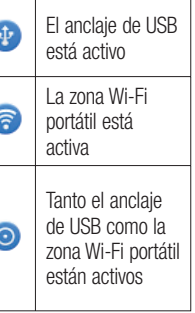

### Teclado en pantalla

También puede escribir un texto con el teclado en pantalla. El teclado en pantalla aparece automáticamente cuando necesita escribir un texto. Para mostrar manualmente el teclado, sólo tiene que tocar el campo de texto en el que desea introducir texto.

#### **Uso del teclado e introducción de texto**

 $\circ$  Toque este icono una vez para poner en mayúsculas la próxima letra que va a escribir. Toque dos veces para escribir siempre en mayúscula.

1238 ABC Toque esta opción para cambiar al teclado numérico y de símbolos. También puede mantener pulsada esta ficha para ver el menú Ajustes.

- Toque esta opción para ver el idioma de escritura o manténgala pulsada para cambiarlo.
- Toque esta opción para insertar un emoticono al escribir un mensaje.

Toque este icono para introducir un espacio.

Toque este icono para crear una nueva línea en el campo de mensaje.

Toque este icono para eliminar el carácter anterior.

**Toque para ocultar el teclado en pantalla.** 

### Introducción de letras acentuadas

Al seleccionar francés o español como idioma de escritura de texto, puede escribir caracteres especiales franceses o españoles (p. ej., "á").

Por ejemplo, para introducir "á", mantenga pulsada la tecla "a" hasta que aumente la tecla de ampliación y se muestren

los caracteres de diferentes idiomas. A continuación, seleccione el carácter especial que desee.

## Configuración de la cuenta de Google

La primera vez que encienda su teléfono, podrá activar la red para iniciar sesión en su cuenta de Google y decidir cómo desea utilizar algunos de los servicios de Google.

### **Para configurar su cuenta de Google:**

\* Inicie sesión en una cuenta de Google desde la pantalla de configuración que aparece.

### $\cap$

\* Aplicaciones > seleccione una aplicación de Google, como Gmail > seleccione Crear para crear una cuenta nueva.

Si tiene una cuenta de Google, introduzca su dirección de correo electrónico y contraseña y, a continuación, toque Acceder.

Una vez que ha configurado su cuenta de Google en el teléfono, éste se sincronizará automáticamente con su cuenta de Google de la Web.

Sus contactos, mensajes de Gmail, eventos de calendario y otros datos de estas aplicaciones y servicios de la Web se sincronizan con su teléfono. (Depende de la configuración de sincronización que se establezca).

Tras el inicio de sesión, puede utilizar Gmail™ y los servicios de Google incluidos en el teléfono.

### Wi-Fi

Con Wi-Fi, puede utilizar el acceso a Internet de alta velocidad con la cobertura del punto de acceso inalámbrico.

Disfrute de Internet sin cables utilizando una red Wi-Fi, sin cargos adicionales.

### Activación de redes Wi-Fi

En la pantalla de inicio, abra el bandeja de notificaciones y toque .

O bien, toque **Aplicación** > **Ajustes** > **Conexiones inalámbricas** y, a continuación, **Wi-Fi** .

### Conexión a redes Wi-Fi

Seleccione la red Wi-Fi a la que desea conectarse. Si ve <sub>30</sub>, tendrá que introducir una contraseña para conectarse.

#### NOTA:

- Si se encuentra fuera de la zona de cobertura Wi-Fi y elige la conexión 3G, pueden aplicarse cargos adicionales.
- Si su teléfono entra en modo inactivo cuando está conectado a una red Wi-Fi, la conexión Wi-Fi se desactiva automáticamente.
- En este caso, si el teléfono tiene acceso a datos 3G, es posible que se conecte a la red 3G automáticamente y que se apliquen cargos adicionales.
- El LG-E510 admite WEP, WPA/WPA2-PSK y seguridad EAP 802.1x. Si el proveedor del servicio Wi-Fi o el administrador de la red configuran un cifrado por motivos de seguridad de la red, indique la clave en la ventana emergente. Si no se ha configurado ningún cifrado, esta ventana emergente no aparecerá. Pida la clave al proveedor de servicios Wi-Fi o al administrador de la red.

### Compartir la conexión de datos del teléfono

Puede compartir la conexión de datos de la red móvil del teléfono con un solo ordenador a través de un cable USB (con la opción Anclaje de USB). También puede compartir la conexión de datos del teléfono con hasta cinco dispositivos a la vez; para ello, sólo tiene que activar en el teléfono la opción Zona Wi-Fi portátil.

Cuando el teléfono comparte su conexión de datos, aparece un icono en la barra de estado y se muestra una notificación saliente en el bandeja de notificaciones.

### Wi-Fi

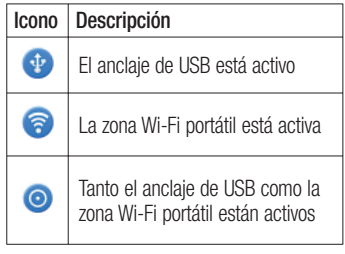

Para obtener la información más reciente acerca del anclaje y las zonas Wi-Fi portátiles, incluidos los sistemas operativos compatibles y otros datos, visite http://www. android.com/tether.

NOTA: la conexión y uso de servicios en línea puede ocasionar gastos adicionales. Compruebe los gastos de transmisión de datos con su proveedor de red.

### Configuración de anclaje de USB y zona Wi-Fi portátil

- En la pantalla de inicio, toque el menú **1 Aplicaciones** y seleccione **Ajustes**.
- Toque **Conexiones inalámbricas** y **2**  seleccione **Anclaje a red y zona Wi-Fi**.

**3** Seleccione las opciones que desee ajustar.

**Módem USB:** active esta opción para compartir la conexión de datos de la red móvil del teléfono con el ordenador a través de una conexión USB.

**Mi zona Wi-Fi:** active esta opción para compartir la conexión de datos de la red móvil del teléfono mediante Wi-Fi.

**Ayuda:** abre un cuadro de diálogo con información acerca del anclaje de USB y de las zonas Wi-Fi portátiles, así como información sobre dónde obtener más detalles.

#### **3** Para compartir la conexión de datos de la red del teléfono a través de USB:

Si su ordenador posee el sistema operativo Windows 7 o una distribución reciente de algunas versiones de Linux (como Ubuntu), en teoría no tiene que preparar el ordenador para el anclaje. Pero si dispone de una versión anterior de Windows u otro sistema operativo, puede que necesite preparar el ordenador para establecer una conexión de red a través de USB. Para obtener la información más actualizada sobre los sistemas operativos que admiten el anclaje

### Wi-Fi

de USB y acerca de cómo configurarlos, visite http://www.android.com/tether.

### Anclaje de USB e intercambio de datos

No puede compartir a la vez la conexión de datos de la red del teléfono y la tarjeta microSD a través de USB. Si utiliza la conexión USB para que la tarjeta microSD esté disponible para el ordenador, debe desconectarla primero.

Utilice el cable USB que incluye el **1**  teléfono para conectar éste al ordenador.

- En la pantalla de inicio, toque el menú **2 Aplicaciones** y seleccione **Ajustes**.
- Toque **Conexiones inalámbricas** y **3**  seleccione **Anclaje a red y zona Wi-Fi**.
- Active la opción **Módem USB**. **4**
- El teléfono comienza a compartir la conexión de datos de la red del teléfono con el ordenador a través de la conexión USB. Una notificación saliente se agrega a la barra de estado y al bandeja de notificaciones.
- Desactive la opción **Módem USB** para **5**  detener el intercambio de la conexión de datos. O bien, desenchufe el cable USB.

Para compartir la conexión de datos de la red del teléfono como una zona Wi-Fi portátil:

- En la pantalla de inicio, toque el menú **1 Aplicaciones** y seleccione **Ajustes**.
- Toque **Conexiones inalámbricas** y **2**  seleccione **Módem USB y Mi zona Wi-Fi**.
- Active la opción **Mi zona Wi-Fi**. **3**
- Tras un momento, el teléfono comienza a difundir su nombre de red Wi-Fi (SSID), por lo que puede conectar hasta ocho ordenadores u otros dispositivos. Una

notificación saliente se agrega a la barra de estado y al bandeja de notificaciones.

- Cuando la opción **Mi zona Wi-Fi** esté activada, puede cambiar el nombre de red o proteger la red.
- Desmarque la opción **Mi zona Wi-Fi** para **4** dejar de compartir la conexión de datos a través de Wi-Fi.

### Para cambiar el nombre de la zona Wi-Fi portátil o protegerla:

Puede cambiar el nombre de la red Wi-Fi (SSID) del teléfono y proteger su red Wi-Fi.

## Wi-Fi

- En la pantalla de inicio, toque el menú **Aplicaciones** y seleccione **Ajustes**. **1**
- Toque **Conexiones inalámbricas** y **2**  seleccione **Módem USB y Mi zona Wi-Fi**.
- Asegúrese de que la opción **Mi zona Wi-3 Fi** esté activada.
- Toque **Ajustes de mi zona Wi-Fi**. **4**
- **5** Toque Configurar zona Wi-Fi.
- Se abre el cuadro de diálogo **Configurar zona Wi-Fi**.
- Puede cambiar el nombre de la red (SSID) que otros ordenadores ven al explorar las redes Wi-Fi.
- También puede tocar el menú **Seguridad** para configurar la red con la seguridad Acceso protegido Wi-Fi 2 (WPA2), con una clave previamente compartida (PSK).
- Si toca la opción de seguridad **WPA2 PSK**, se agrega un campo de contraseña al cuadro de diálogo **Configurar zona Wi-Fi**. Para introducir una contraseña, tiene conectarse a la zona Wi-Fi portátil del teléfono con un ordenador u otro dispositivo. O bien, toque **Abrir** en el menú **Seguridad** para quitar la seguridad de la red Wi-Fi.

#### ATENCIÓN:

si establece la opción de seguridad como Abierta, no podrá evitar el uso no autorizado de los servicios en línea por parte de otros usuarios y se pueden aplicar cargos adicionales. Para impedir el uso no autorizado, se recomienda que mantenga activada la opción de seguridad.

**6** Toque **Guardar**.

#### Activar Wi-Fi Direct para compartir a través de SmartShare

Wi-Fi Direct no se puede activar mientras se utilizan otras funciones de Wi-Fi. Wi-Fi Direct busca automáticamente dispositivos cercanos de Wi-Fi Direct y crea una lista de los dispositivos encontrados en orden de llegada. Podrá seleccionar un dispositivo específico para compartir datos multimedia a través de SmartShare.

En la pantalla de inicio, toque el menú de **1 Aplicaciones** y seleccione **Ajustes**.

## Wi-Fi

- Toque **Conexiones inalámbricas** y **2**  seleccione **Configuración de Wi-Fi Direct**.
- Compruebe que **Wi-Fi Direct** está **3**  seleccionado.
- Seleccione de la lista de dispositivos **4**  encontrados el dispositivo al que quiera conectarse.

#### **Modo de Propietario de Grupo Forzado**:

toque para activar el modo de propietario de grupo, que activa los dispositivos Wi-Fi heredados a los que conectarse mediante una búsqueda en el teléfono.

#### En este caso, debe introducir la contraseña establecida en **Menú > Avanzado > Contraseña.**

NOTA: cuando el teléfono se convierta en propietario de grupo, consumirá más batería que siendo cliente. La conexión Wi-Fi Direct no proporciona servicio de Internet. La conexión y uso de servicios en línea puede ocasionar gastos adicionales. Compruebe los gastos de transmisión de datos con su proveedor de red.

### Uso de Wi-Fi Cast

Puede compartir contenido de música, imágenes y vídeos entre los usuarios que utilizan un teléfono Android conectado a través de la misma red Wi-Fi y Wi-Fi Directed.

Compruebe su red Wi-Fi y Wi-Fi Directed con antelación y asegúrese de que los usuarios están conectados a la misma red.

En la pantalla de inicio, toque el menú de **1 Aplicaciones** y seleccione **Ajustes**.

- Toque **Conexiones inalámbricas** y **2**  seleccione **Configuración de Wi-Fi Direct**.
- Asegúrese de que **Wi-Fi Direct** esté **3**  seleccionado y elija en la lista de dispositivos encontrados el dispositivo al que quiera conectarse.
- Toque **Conectar**. **4** NOTA:

Wi-Fi Cast está activado entre los usuarios.

Asegúrese de que los usuarios están conectados a la misma red Wi-Fi.

# On-Screen Phone

### Cómo utilizar On-Screen Phone

On-Screen Phone le permite ver la pantalla del teléfono móvil desde un ordenador a través de la conexión USB o Bluetooth. También puede controlar el teléfono móvil del ordenador con el ratón o el teclado.

### Iconos de On-Screen Phone

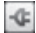

 Permite conectar el teléfono móvil a un ordenador o desconectarlo.

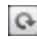

 Permite girar la ventana de On-Screen Phone (solamente disponible en aplicaciones que admiten esta función).

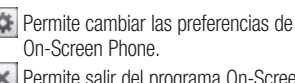

 Permite salir del programa On-Screen Phone.

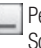

 Permite minimizar la ventana de On-Screen Phone.

### Funciones de On-Screen Phone

Transferencia y control en tiempo real: • permite mostrar y controlar la pantalla del teléfono móvil cuando se conecta al ordenador.
- Control mediante el ratón: le permite controlar el teléfono móvil mediante el ratón para hacer clic en determinados elementos y arrastrarlos en la pantalla del ordenador.
- Introducción de texto con el teclado: le permite redactar un mensaje de texto o una nota con el teclado del ordenador.
- Transferencia de archivos (del teléfono móvil al ordenador): le permite enviar un archivo (por ejemplo, fotos, vídeos, música y archivos de Polaris Office) del teléfono móvil al ordenador. Basta con hacer clic

con el botón derecho y arrastrar el archivo en cuestión para enviarlo al ordenador.

- Transferencia de archivos (del ordenador al teléfono móvil): le permite enviar archivos del ordenador al teléfono móvil. Basta con seleccionar los archivos que desee transferir y arrastrarlos y soltarlos en la ventana de On-Screen Phone. Los archivos que envíe se almacenan en una tarieta microSD.
- Notificaciones de eventos en tiempo •real: muestra un aviso emergente que le informa de cualquier llamada o mensaje

# On-Screen Phone

de texto, así como notificaciones de alarma y eventos.

#### Cómo instalar On-Screen Phone en el ordenador

Si instala LG PC Suite IV, el programa On-Screen Phone también se descarga en el ordenador. Luego, puede instalar On-Screen Phone en el ordenador.

#### Cómo conectar el teléfono móvil al ordenador

#### **Conexión USB:**

- Abra el asistente de conexión, seleccione **1**  la opción de conexión mediante cable USB y haga clic en "Siguiente".
- Conecte el teléfono móvil al ordenador **2**  con un cable USB y haga clic en "Siguiente".
- Introduzca la contraseña de On-Screen **3**  Phone y haga clic en "Siguiente". La contraseña predeterminada es "0000". Puede cambiar la contraseña en

#### **Ajustes > Conexiones inalámbricas > Configuración de On-Screen Phone**.

Haga clic en "Aceptar" para cerrar la **4**  ventana.

NOTA: vaya a Ajustes > Almacenamiento y asegúrese de que la casilla de verificación "De almacenamiento masivo" no está seleccionada.

#### **Conexión inalámbrica con Bluetooth:**

En el teléfono móvil, vaya a **Ajustes > 1 Conexiones inalámbricas > Ajustes de Bluetooth**. Seleccione **Activar Bluetooth** y **Visible**.

- Si ha realizado la conexión anteriormente **2**  con un cable, ejecute el asistente de nueva conexión para crear una conexión nueva.
- Ejecute el asistente de conexión en **3**  el ordenador, seleccione la opción de conexión mediante Bluetooth y, a continuación, haga clic en "Siguiente".
- El asistente comienza a buscar teléfonos **4** móviles con función Bluetooth. Cuando aparezca el teléfono móvil al que desee conectarse, haga clic en "Detener" para detener la búsqueda.

# On-Screen Phone

- Seleccione "LG-E510" en la lista de **5**  dispositivos y haga clic en "Siguiente". Puede cambiar el nombre del dispositivo si lo desea.
- **6** Introduzca el código PIN (por ejemplo "0000") y haga clic en "Siguiente".
- En el teléfono móvil, acepte la solicitud **7**  e introduzca el mismo código PIN; a continuación toque "Aceptar".
- Introduzca la contraseña de On-Screen **8**  Phone y haga clic en "Siguiente" (la contraseña predeterminada es "0000").
- Toque "Aceptar" para salir. **9**

#### Para comprobar la conexión del teléfono al ordenador:

Una vez que los dispositivos se hayan conectado, arrastre hacia abajo la barra de notificaciones situada en la parte superior de la pantalla de inicio para comprobar el estado de conexión de On-Screen Phone.

#### Para desconectar el teléfono del ordenador:

Haga clic en  $\boxed{-1}$  en la parte superior izquierda de la ventana de On-Screen Phone. También puede arrastrar hacia abajo la barra de notificaciones situada en la parte superior de la pantalla de inicio y seleccionar "On-Screen Phone". Toque "Sí" en la ventana de desconexión.

NOTA: debe reiniciar el teléfono después de apagar el servicio On-Screen Phone.

# Llamadas

#### Realizar una llamada

- **1** Toque **b** para abrir el teclado.
- Introduzca el número utilizando el teclado. **2**  Para eliminar un dígito, toque el icono de

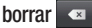

- Toque el icono de **llamada 3**  para realizar la llamada.
- Para finalizar una llamada, toque el icono **4 Fin**  $\Omega$

SUGERENCIA: para introducir el signo "+" cuando realice llamadas internacionales, mantenga pulsado  $\boxed{0^+}$ .

#### Llamadas a contactos

- 1 **1 1** Toque este icono para abrir la lista de contactos.
- Desplácese por la lista o introduzca las **2**  primeras letras del contacto al que desea llamar mediante **Buscar**.
- En la lista, toque el contacto al que desea **3**  llamar.

#### Contestar y rechazar una llamada

Si el teléfono suena, arrastre el icono de **responder** hacia la derecha.

Arrastre el icono **Rechazar** a la izquierda para rechazar una llamada entrante. Arrastre la barra **Mensajes de disculpa** desde abajo si desea enviar uno. Si el número que llama es desconocido, la barra **Mensajes de disculpa** no está disponible.

#### SUGERENCIA: Mensajes de disculpa

Cuando rechaza una llamada, puede enviar un mensaje rápidamente tocando la función Enviar SMS. Esto es útil si necesita responder al mensaje durante una reunión.

#### Ajuste del volumen de la llamada

Para ajustar el volumen de la llamada entrante durante la misma, utilice la tecla de subir y bajar el volumen situada en el lateral izquierdo del teléfono.

#### Realizar una segunda llamada

- Durante la llamada inicial, toque el teclado + **1**
- Marque el número o busque el contacto. **2**
- Toque el icono de **llamada 3** para establecer la llamada.

# Llamadas

- Ambas llamadas aparecerán en la **4**  pantalla de llamada. La primera llamada se bloqueará y se pondrá en espera.
- **5** Toque el número mostrado para cambiar entre llamadas. O toque **Llamada a tres** para realizar una conferencia.
- Para finalizar las llamadas activas, **6**  toque **Finalizar**. Para finalizar todas las llamadas a la vez, deslice la barra del bandeja de notificaciones hacia abajo y seleccione **Finalizar llamadas.**

NOTA: se le cobrará por cada una de las llamadas realizadas.

#### Ver los registros de llamadas

En la pantalla de inicio, toque **y** v seleccione el menú **Registro de llamada**. Visualice la lista completa de todas las llamadas realizadas, recibidas y perdidas.

SUGERENCIA: Toque cualquier entrada del registro de llamadas para ver su fecha, hora y duración.

SUGERENCIA: toque la tecla Menú y, a continuación, toque Eliminar todo para eliminar todos los elementos registrados.

#### Ajustes de llamadas

Puede configurar los ajustes de llamadas telefónicas, como el desvío de llamada y otras funciones especiales que ofrezca su proveedor.

- En la pantalla de inicio, toque el menú **1 Aplicaciones** para abrir el menú de aplicaciones.
- Desplácese hasta **Ajustes** y toque en **2**  dicha opción.
- Toque **Ajustes de llamadas** y seleccione **3** las opciones que desea ajustar.

# **Contactos**

Añada contactos al teléfono y sincronícelos con los contactos de la cuenta de Google y otras cuentas que admitan la sincronización de contactos.

#### Buscar un contacto

#### **En la pantalla de inicio**

- 1 **1 1** Toque este icono para abrir la lista de contactos.
- Toque **Buscar** e introduzca el nombre del **2**  contacto mediante el teclado.

#### Agregar un contacto nuevo

- 1 Toque **C**, escriba el número del nuevo contacto y, a continuación, pulse la tecla **Menú**. Toque **Añadir a contactos** y **Crear contacto nuevo**.
- Si desea agregar una imagen al nuevo **2**  contacto toque . Seleccione **Capturar imagen** o **Seleccionar de la galería**.
- **3** Seleccione el tipo de contacto tocando
	- .
- Toque una categoría de información de **4**  contacto e introduzca los detalles del mismo.

#### **5** Toque **Guardar**.

#### Contactos favoritos

Puede clasificar los contactos a los que llame con frecuencia como favoritos.

#### **Añadir un contacto a sus favoritos**

- 1 **1 1** Toque este icono para abrir la lista de contactos.
- Toque un contacto para ver sus detalles. **2**
- Toque la estrella a la derecha del nombre **3**  del contacto. La estrella se pone de color dorado.

#### **Eliminación de un contacto de su lista de favoritos**

- 1 **1 1** Toque este icono para abrir la lista de contactos.
- Toque el menú Grupo y seleccione **2**  Favoritos en la parte superior de la lista; a continuación, escoja un contacto para ver sus detalles.
- Toque la estrella amarilla que aparece a **3** la derecha del nombre del contacto. La estrella se vuelve gris y el contacto se elimina de los favoritos.

# **Contactos**

#### Mover contactos de su teléfono viejo al nuevo

**Exporte los contactos como un archivo CSV desde el teléfono antiguo al ordenador mediante un programa de sincronización con el ordenador.**

- Descargue PC Suite IV en www.lg.com **1**  e instálelo en el ordenador. Ejecute el programa y conecte el teléfono móvil Android al ordenador mediante el cable USB.
- Seleccione el icono de **contactos**. **2**  Vaya a **Menú** > **Archivo** > **Importar** y

seleccione el archivo CSV guardado en el ordenador.

- **3** Si los campos del archivo CSV importado son distintos a los de PC Suite IV, tendrá que asignar los campos. Tras asignar los campos, haga clic en Aceptar. Los contactos se añaden a PC Suite IV.
- Si PC Suite IV detecta la conexión **4** de su teléfono LG-E510 (mediante el cable USB), haga clic en Sincronizar o Sincronizar contactos para sincronizar los contactos guardados en el ordenador con el teléfono.

# Mensajes/correo electrónico

#### **Mensajes**

El teléfono LG-E510 combina SMS y MMS en un menú intuitivo y fácil de usar.

#### Enviar un mensaje

- **1** Toque el icono **en la pantalla de inicio** y toque **Nuevo mensaje** para abrir un mensaje en blanco.
- Introduzca un nombre de contacto o un **2**  número de teléfono en el campo **Para**. A medida que introduzca el nombre del contacto, aparecerán contactos que coincidan. Puede tocar un destinatario

sugerido. Se pueden añadir varios contactos.

- NOTA: un mensaje de texto se cobrará tantas veces como destinatarios tenga.
- Toque Escribe el texto aquí a continuación **3**  para comenzar a escribir el mensaje.
- Pulse la tecla **Menú** para abrir el menú **4**  de opciones. Elija entre **Llamar, Añadir asunto, Descartar, Adjuntar, Insertar emoticono** y **Todos los mensajes.**
- **5** Toque Enviar para enviar el mensaje.
- Se abre la pantalla de mensaje con su mensaje después de su nombre. Las **6**

# Mensajes/correo electrónico

respuestas aparecen en la pantalla. Mientras consulta y envía mensajes adicionales, se crea una cadena de mensaje.

ADVERTENCIA: el límite de 160 caracteres puede variar de un país a otro en función de la forma en la que el SMS esté codificado y del idioma.

ADVERTENCIA: si añade un archivo de imagen, vídeo o audio a un mensaje SMS, éste se convertirá automáticamente en un MMS, de manera que se le cargará el coste correspondiente.

NOTA: cuando recibe un mensaje SMS durante una llamada, habrá una notificación de tono.

#### Organizar por nombre

Los mensajes (SMS y MMS) intercambiados con otra persona pueden visualizarse en

orden cronológico para así mantener la lógica de la conversación.

#### Uso de emoticonos

Alegre sus mensajes con emoticonos. Cuando escriba un nuevo mensaje, pulse la tecla **Menú** y seleccione **Insertar emoticono**.

#### Modificación de los ajustes de mensajes

Los ajustes de mensajes del LG-E510 están predefinidos, de modo que desde el principio se pueden enviar mensajes. Puede cambiar los ajustes conforme a sus preferencias.

ADVERTENCIA: en este modo. el dispositivo cliente MMS guiará al usuario para crear y enviar mensajes con contenido perteneciente al Core MM Content Domain. Dicha guía se realizará a través de cuadros de diálogo de advertencia.

# Mensajes/correo electrónico

#### Apertura del correo electrónico y la pantalla Cuentas

Puede utilizar la aplicación **Correo electrónico** para leer el correo electrónico de servicios distintos a Google Mail. La aplicación Correo electrónico admite los siguientes tipos de cuenta: POP3, IMAP y Exchange.

#### **Para abrir la aplicación Correo electrónico**

En la pantalla de inicio, toque **Correo electrónico**.

Seleccione el proveedor de servicio de correo electrónico.

Un asistente de configuración le ayudará a añadir una cuenta de correo electrónico. Tras la configuración inicial, Correo electrónico muestra el contenido de la carpeta Recibidos (si sólo tiene una cuenta) o la pantalla Cuentas (si tiene varias cuentas).

#### **Pantalla Cuentas**

La pantalla Cuentas enumera la Combinación de recibidos y cada una de las cuentas de correo electrónico.

- Abra la aplicación **Correo electrónico**. Si **1**  no se encuentra en la pantalla Cuentas, pulse la tecla **Menú** y toque **Cuentas**.
- Seleccione el proveedor de servicio de **2**  correo electrónico.
- - Toque este icono para abrir Combinación de recibidos, que contiene los mensajes enviados a todas sus cuentas.

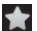

 - Toque para abrir una lista o simplemente sus mensajes destacados.

#### - Toque el icono de carpeta para abrir las carpetas de la cuenta.

Puede tocar una cuenta para ver la bandeja de entrada. La cuenta desde la que envía el correo electrónico se indica de forma predeterminada con una marca de verificación.

#### **Para abrir la combinación de recibidos**

Si ha configurado Correo electrónico para enviar y recibir correo electrónico de más de una cuenta, puede ver todos los mensajes enviados a todas las cuentas en Combinación de recibidos.

# Mensajes/correo electrónico

- Toque **Correo electrónico**. **1**
- Toque **Combinación de recibidos 2**  (en la pantalla Cuentas). Los mensajes de Combinación de recibidos están codificados por colores a la izquierda, por cuenta, con los mismos colores que se utilizan para las cuentas en la pantalla Cuentas.
- Sólo se descargan al teléfono los correos electrónicos más recientes de la cuenta. Para descargar más mensajes de correo electrónico (anteriores), toque **Cargar más mensajes** en la parte inferior de la lista de correos electrónicos.

#### Redacción y envío de correo electrónico

#### **Para redactar y enviar un mensaje**

- En la aplicación **Correo electrónico**, **1**  pulse la tecla Menú **Menú** y toque **Redactar**.
- Introduzca una dirección para el **2**  destinatario del mensaje. A medida que introduce el texto, se le ofrecerán direcciones coincidentes procedentes de Contactos. Separe las distintas direcciones con comas.
- Pulse la tecla **Menú** y toque **Añadir 3 Cc/CCO** para poder enviar una copia o una copia oculta a otros contactos o direcciones de correo electrónico.
- 4 Introduzca el texto del mensaje.
- Pulse la tecla **Menú** y toque **Adjuntar 5**  para enviar una fotografía con el mensaje.
- Toque el botón **Enviar**. **6**

Si no está preparado para enviar el mensaje, toque el botón Guardar como borrador para guardarlo en la carpeta Borradores. Toque un borrador en la carpeta Borradores para continuar

redactando el mensaje. El mensaje también se guardará como borrador si toca la tecla **Atrás D** antes de enviarlo. Toque el botón **Descartar** para abandonar y eliminar un mensaje, incluido cualquier borrador guardado. Si no está conectado a una red, por ejemplo, si está trabajando en el modo avión, los mensajes que envíe se guardarán en la carpeta Bandeja de salida hasta que vuelva a estar conectado a la red. Si contiene algún mensaje pendiente, la Bandeja de salida se muestra en la pantalla Cuentas.

# Mensajes/correo electrónico

Tenga en cuenta que los mensajes enviados mediante una cuenta Exchange no se encontrarán en el teléfono, sino que se encontrarán en el propio servidor Exchange. Si desea ver los mensajes enviados en la carpeta Enviados (o con la etiqueta Enviados), necesitará abrir a menudo la carpeta o etiqueta Enviados y seleccionar Actualizar en el menú de opciones.

SUGERENCIA: cuando llegue un correo electrónico nuevo a la bandeja de entrada, recibirá una notificación mediante sonido o vibración. Toque la notificación de correo electrónico para detenerla.

#### Trabajo con las carpetas de cuenta

Cada cuenta tiene las siguientes carpetas: Entrada, Bandeja de salida, Enviado y Borrador. En función de las funciones que admita el proveedor de servicios de

la cuenta, puede contar con carpetas adicionales.

#### Añadir y editar cuentas de correo electrónico

**Para agregar una cuenta de correo electrónico**

- Pulse la tecla **Menú** y toque **Añadir 1 cuenta**.
- Seleccione MS Exchange u Otros e **2**  introduzca la configuración de la cuenta.
- **3** Introduzca un nombre para la cuenta, confirme cómo desea que aparezca su

nombre en el correo saliente y toque el botón **Listo**.

#### **Para cambiar los ajustes de una cuenta**

- Acceda a la pantalla Cuentas. **1**
- Toque y mantenga pulsada la cuenta para **2**  la que desea cambiar los ajustes. En el menú que se abre, toque **Ajustes de la cuenta**.

#### **Para eliminar una cuenta de correo electrónico**

- Acceda a la pantalla Cuentas. **1**
- Toque y mantenga pulsada la cuenta que **2** desea eliminar.

# Mensajes/correo electrónico

- Toque **Eliminar cuenta** en el menú que **3**  se abre.
- Toque el botón **Aceptar** del cuadro **4**  de diálogo para confirmar que desea eliminar la cuenta.

#### Redes sociales

Con su nuevo teléfono, podrá disfrutar de las redes sociales o administrar su microblog en las comunidades en línea. Puede actualizar su estado actual, cargar fotos y ver las actualizaciones de estado de sus amigos en tiempo real.

Puede añadir sus cuentas de Facebook y Twitter al teléfono. Si no posee estas cuentas, puede visitar sus sitios Web y crearlas.

NOTA: la conexión y uso de servicios en línea puede ocasionar gastos adicionales. Compruebe los gastos de transmisión de datos con su proveedor de red.

#### Añadir su cuenta al teléfono

En la pantalla de inicio, seleccione **1**  cualquier aplicación SNS que desee utilizar.

- Si no tiene todavía una cuenta, toque **2**  Registrar e introduzca los detalles.
- Introduzca la dirección de correo **3**  electrónico y la contraseña que haya configurado en la red social y toque **Iniciar sesión**.
- Espere mientras los detalles se **4**  comprueban con los de la red social.
- **5** Compruebe que la red social está **activad**a. Si toca su red social, podrá ver el estado de su red social.

SUGERENCIA: si añade un widget de red social a su página de inicio, el widget mostrará su estado cuando el teléfono actualice datos desde la red. También puede acceder a la comunidad social directamente tocando el widget.

#### Visualización y actualización de su estado

- Elija una red social a la que desee **1**  acceder.
- Puede ver el estado actual de su red **2** social.

# Mensajes/correo electrónico

Puede actualizar el estado con comentarios y cargando fotos.

NOTA: esto depende de los servicios de red.

SUGERENCIA: Puede utilizar la información sobre los amigos únicamente en SNS o sincronizar todos los datos en Contactos.

#### **3** Eliminación de cuentas de su teléfono

Seleccione **Ajustes** > **Cuentas y sincronización** > Seleccione la cuenta que desea eliminar y toque **Eliminar cuenta**.

# Cámara

#### Conocer el visor

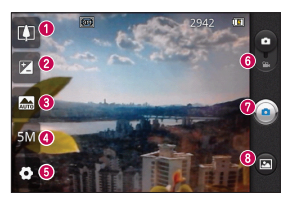

SUGERENCIA: cierre todas las opciones de acceso rápido para que la pantalla del visor sea más clara. Toque una vez el centro del visor. Para mostrar las opciones, vuelva a tocar la pantalla.

- **Zoom:** permite ampliar o reducir la imagen. Si no, puede utilizar las teclas de volumen laterales.
- **Brillo:** permite definir y controlar la cantidad de luz solar que entra en la imagen. Deslice el indicador de brillo a lo largo de la barra: hacia "- " para reducir el brillo de la imagen y hacia "+" para aumentarlo.
- **Modo escena:** elija entre **Automática, Retrato, Paisaje, Deportes, Noche** y **Atardecer**.
- **Tamaño de imagen:** toque esta opción para configurar el tamaño (en píxeles) de la imagen que va a tomar.
- **Ajustes:** toque este icono para abrir el menú de ajustes. Consulte "Utilizar la configuración avanzada".
- **Modo de vídeo**: deslice este icono hacia abajo para cambiar al modo de vídeo.
- **Hacer una foto**
- **Galería:** toque esta opción para ver la última foto que ha capturado. Esto le permite acceder a su galería y ver fotos guardadas desde el modo de cámara.

# Cámara

#### Cómo tomar una foto rápida

- Abra la aplicación **Cámara**. **1**
- Con el teléfono en posición horizontal, **2**  apunte la lente hacia el objeto que desea fotografiar.
- En el centro de la pantalla del visor, **3**  empezará a parpadear un cuadro de enfoque para enfocar el objeto.
- El cuadro de enfoque se pone en verde **4**  cuando se ha enfocado el objeto.
- Pulse el botón de captura. Puede pulsar **5**  el botón de captura independientemente de que el cuadro de enfoque esté verde

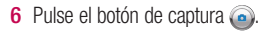

#### Después de realizar una fotografía

La foto capturada aparece en la pantalla.

**Enviar por** Toque esta opción para compartir la foto utilizando **SmartShare, Bluetooth, E-mail, Gmail, Mensajes, Picasa**, **Social+** o **Wi-Fi Cast**.

NOTA: pueden aplicarse cargos adicionales cuando se descargan mensajes MMS mientras se encuentre en itinerancia.

o no.

SUGERENCIA: si dispone de una cuenta SNS y está configurada en el teléfono, puede compartir la foto con la comunidad SNS.

# **Establecer**

**como** Toque esta opción para usar la imagen como **Fondo de pantalla** o **Icono de contacto**.

**Renom.** Toque este icono para editar el nombre de la imagen que acaba de tomar.

Toque para eliminar la imagen.

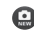

**Co.** Toque este icono para hacer otra fotografía inmediatamente. Se guarda la foto actual.

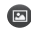

 Toque este icono para ver una galería de las fotografías guardadas.

#### Utilizar la configuración avanzada

En el visor, toque  $\bullet$  para abrir todas las opciones de la configuración avanzada.

Cambie los ajustes de la cámara desplazándose por la lista. Tras seleccionar la opción deseada, toque la tecla **Atrás**.

## Cámara

**ISO:** el valor ISO determina la sensibilidad del sensor de luz de la cámara. Cuanto mayor sea el valor ISO, más sensible es la cámara. Resulta útil en entornos oscuros en los que no es posible utilizar el flash. Seleccione los valores de ISO entre **Auto.**, **400, 200** y **100**.

**Bal. de blancos:** elija entre **Auto**, **Incandescente**, **Soleado**, **Fluorescente** y **Nublado**.

**Efecto de color:** elija un tono de color para aplicarlo a la nueva fotografía.

**Temporizador:** permite configurar un retraso que se aplica después de pulsar el botón de captura. Seleccione **Apagado**, **3 seg.**, **5 seg.** o **10 seg.** Resulta muy cómodo para poder salir uno mismo en la fotografía. **Calidad de imagen:** elija entre **Super fina**, **Fina** y **Normal**. Cuanto mayor sea la calidad, mayor nitidez tendrá la fotografía. Sin embargo, el tamaño del archivo aumenta consecuentemente, lo que significa que podrá almacenar menos fotos en la memoria.

**Revisión automática:** si activa la función de **Activado**, se mostrará automáticamente la imagen que acaba de tomar.

**Sonido obturador:** seleccione uno de los cuatro sonidos para el obturador.

**Ubicación etiqueta:** permite utilizar los servicios basados en ubicación del teléfono. Realice fotografías desde cualquier lugar y etiquételas con la ubicación. Si carga imágenes etiquetadas a un blog compatible con el etiquetado geográfico, podrá ver las imágenes presentadas en un mapa.

NOTA: esta función sólo está disponible cuando está activo el GPS.

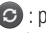

 : permite restablecer todos los ajustes predeterminados de la cámara.

 : toque esta opción cada vez que quiera saber cómo se utiliza esta función. De este modo podrá acceder a una guía rápida.

SUGERENCIA: cuando salga de la cámara, algunos ajustes volverán a sus valores predeterminados, como el balance de blancos, el tono de color, el temporizador y el modo de escena. Compruébelos antes de realizar la siguiente fotografía.

# Cámara

SUGERENCIA: el menú de ajustes aparecerá encima del visor, de modo que cuando cambie los ajustes de color o calidad de la imagen pueda ver los cambios en la imagen en modo de vista previa, detrás del menú de ajustes.

#### Ver las fotos guardadas

Acceda a sus fotos guardadas en el modo **Cámara**. Solo tiene que tocar **D** v, a continuación, la pantalla. A continuación, verá **Presentación** y **Menú**.

SUGERENCIA: desplácese a izquierda o derecha para ver otras fotos o vídeos.

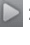

- : toque esta opción para ver una presentación.
- : toque esta opción para compartir el contenido o eliminar una foto. Toque **Más** para ver opciones adicionales.

**Detalles:** permite consultar la información sobre el contenido.

**Establecer como:** permite establecer una imagen como icono de contacto o fondo de pantalla.

**Recortar:** permite recortar la foto. Permite desplazar el dedo por la pantalla para seleccionar el área. **Girar:** permite girar a la izquierda o a la derecha.

# Videocámara

Conocer el visor

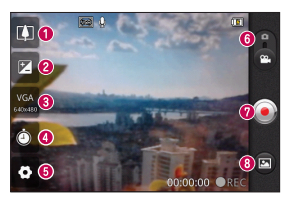

- **Zoom:** permite ampliar o reducir la imagen. Si no, puede utilizar las teclas de volumen laterales.
- **Brillo:** permite definir y controlar la cantidad de luz solar que entra en el vídeo. Deslice el indicador de brillo a lo largo de la barra: hacia "-" para reducir el brillo del vídeo y hacia "+" para aumentarlo.
- **<sup>6</sup>** Tamaño de vídeo: toque para configurar el tamaño (en píxeles) del vídeo que va a grabar.
- **<sup>6</sup> Duración:** permite configurar un límite de duración para los vídeos. Flija entre Normal y MMS para limitar el tamaño máximo de los vídeos destinados a mensajes MMS.
- **Ajustes:** toque este icono para abrir el menú de ajustes. Consulte "Utilizar la configuración avanzada".
- **Modo de cámara**: deslice este icono hacia arriba para cambiar al modo de cámara.

#### **Iniciar grabación**

 **Galería:** toque esta opción para ver el último vídeo grabado. Le permite acceder a la galería y ver los vídeos guardados en el modo de vídeo.

#### Hacer un vídeo rápido

- Deslice el botón de modo **Cámara** hacia **1**  abaio y el icono cambiará a ...
- Aparecerá en la pantalla el visor de la **2**  videocámara.
- Con el teléfono en posición horizontal, **3**  apunte la lente hacia el objeto que desee grabar.
- 4 Pulse el botón de grabación **o** una vez para iniciar la grabación.
- Aparecerá REC en la parte inferior del **5**  visor con un temporizador en el que se mostrará la duración del vídeo.

**6** Toque **e** en la pantalla para detener la grabación.

### Después de grabar un vídeo

Aparecerá en la pantalla una imagen fija que representa el vídeo.

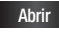

- **Abril Toque este icono para reproducir** el vídeo.
- **Enviar por** Toque este icono para compartir su vídeo a través de **SmartShare, Bluetooth, Email, Gmail, Mensajes, W-Fi Cast** o **YouTube.**

# Videocámara

NOTA: pueden aplicarse cargos adicionales cuando se descargan mensajes MMS mientras se encuentre en itinerancia.

**Renom.** Toque aquí para editar el nombre del vídeo seleccionado.

 Toque aquí para grabar otro vídeo inmediatamente después. Se guarda el vídeo actual.

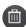

 Toque para eliminar el vídeo que acaba de grabar. Confirme tocando **Sí**. Vuelve a aparecer el visor.

#### Toque este icono para ver la galería de vídeos guardados.

#### Utilizar la configuración avanzada

En el visor, toque  $\bullet$  para abrir todas las opciones avanzadas. Puede modificar los ajustes de la videocámara desplazándose por la lista. Tras seleccionar la opción deseada, toque la tecla **Atrás**.

**Bal. de blancos:** el balance de blancos garantiza que las áreas blancas que aparezcan en sus vídeos sean realistas. Para que la cámara pueda ajustar el balance de blancos correctamente, tendrá que definir la luminosidad. Elija entre **Auto**, **Incandescente**, **Soleado**, **Fluorescente** y **Nublado**.

**Efectos de color:** elija un tono de color para aplicarlo a la nueva vista.

#### **Calidad de vídeo:** elija entre **Super fina**, **Fina** y **Normal.**

**Voz:** elija **Silenciar** para grabar un vídeo sin sonido.

**Revisión automática:** la revisión automática muestra automáticamente el vídeo que acaba de grabar.

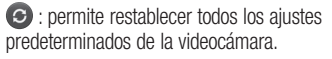

 - Toque esta opción si quiere saber cómo se utiliza esta función. De este modo podrá acceder a una guía rápida.

### Ver los vídeos guardados

- 1 En el visor, toque **.**
- Aparecerá su galería en la pantalla. **2**
- Toque el vídeo una vez para traerlo en el **3** primer plano de la galería. Empezará a reproducirse automáticamente.

# Videocámara

#### Ajustar el volumen durante la visualización de un vídeo

Para ajustar el volumen de un vídeo mientras se está reproduciendo, utilice las teclas de volumen del lado izquierdo del teléfono.
# **Multimedia**

Puede guardar archivos multimedia en una tarieta de memoria para acceder fácilmente a todos sus archivos de imagen y vídeo.

Toque el menú **Aplicaciones** y, a continuación, seleccione **Galería**. Abra una lista de barras de catálogo donde se almacenan todos los archivos multimedia.

NOTA: para poder quardar fotos y acceder a ellas, asegúrese de insertar una tarjeta de memoria en el teléfono. Sin una tarjeta de memoria, el teléfono no muestra ninguna foto ni vídeo sin las imágenes Picasa, que se encuentran en el álbum de Picasa.

## Modo de visualización

Toque **Galería**. Aparecerá la vista de carpetas.

Toque cualquier carpeta y pasará al modo de vista de cuadrícula. Si toca una foto, cambiará al modo de vista completa.

## Vista cronológica

La **galería** del LG-E510 ofrece una vista cronológica de sus fotos y vídeos. En el modo de vista de cuadrícula, arrastre a la derecha y aparecerá la fecha en la que hizo las fotos, empezando por la más reciente. Si selecciona una fecha concreta,

# Multimedia

se agrupan todas las fotos que hizo ese día.

## Uso de SmartShare

SmartShare le ofrece la mejor manera de disfrutar del contenido multimedia con otros dispositivos DLNA (Digital Living Network Alliance) activados.

- **\* Comparta sus archivos multimedia con otros dispositivos DLNA (DMS)**
- En la pantalla de inicio, toque el menú **1 Aplicaciones** y seleccione **SmartShare**.
- Pulse la tecla **Menú** y seleccione **2 Ajustes**.
- Toque la casilla de verificación Visible **3**  para activarlo.
- Puede cambiar el nombre y el icono de **4**  su dispositivo y seleccionar los tipos de contenido para compartir.
- **\* Reproduzca en su dispositivo procesador (p. ej., TV) contenido multimedia desde la biblioteca de contenido remota (p. ej., PC)**
- **1** Toque el botón superior derecho para seleccionar el dispositivo de las listas de procesadores.
- Toque el botón superior izquierdo y **2**  seleccione una biblioteca de contenido remota.
- Puede navegar por la biblioteca de **3**  contenido remota.
- Toque una miniatura de contenido o **4**  pulse la tecla **Menú** y seleccione el botón Reproducir.

Aviso: compruebe que el dispositivo está conectado a su red doméstica mediante la conexión Wi-Fi para utilizar esta aplicación.

Aviso: algunos dispositivos compatibles con DLNA (p. ej., la TV) solo admiten la

función DMP de DLNA y no aparecerán en las listas de dispositivos procesadores.

## Música

El LG-E510 cuenta con un reproductor de música integrado para que pueda escuchar todas sus canciones favoritas. Para acceder al reproductor de música, toque **Música**.

## Reproducir una canción

- En la pantalla de inicio, toque el menú **1 Aplicaciones** y seleccione **Música**.
- Toque **Canciones**. **2**

# Multimedia

- **3** Seleccione la canción que desea reproducir.
- 4 Toque **II** para detener la canción.
- **5** Toque → para pasar a la canción siguiente.
- **6** Toque  $\rightarrow$  para volver al principio de la canción. Toque **dos** veces para volver a la canción anterior.

Para cambiar el volumen mientras está escuchando música, pulse hacia arriba o abajo la tecla de volumen que se encuentra en el lateral izquierdo del teléfono.

Mantenga pulsada cualquier canción de la lista. Aparecerán las opciones **Reproducir, Añadir a lista de reproducción, Utilizar como tono del teléfono, Eliminar, Detalles, Compartir** y **Buscar**.

NOTA: el copyright de los archivos de música puede estar protegido por tratados internacionales y leyes nacionales.

Por tanto, puede que sea necesario obtener permiso o una licencia para reproducir o copiar música. En algunos países, las leyes nacionales prohíben la realización de copias de material protegido con copyright. Antes de descargar o copiar el archivo, infórmese sobre la legislación relativa a este tipo de material en el país correspondiente.

Transferencia de archivos mediante dispositivos de almacenamiento masivo USB **Para transferir archivos mediante dispositivos USB**

- Conecte el teléfono LG-E510 a un **1**  ordenador mediante un cable USB.
- Si no ha instalado el controlador de **2** la plataforma Android de LG en el ordenador, necesitará cambiar los ajustes manualmente. Elija **Ajustes > Almacenamiento** y, a continuación, seleccione **Almacenamiento masivo**.

# Multimedia

- Toque **Activar almacenamiento USB**. **3**
- Ahora puede ver los contenidos de **4**  almacenamiento masivo en su PC y transferir los archivos.

NOTA: deberá insertar previamente una tarjeta SD. No es posible utilizar el almacenamiento masivo USB sin tarjeta SD.

NOTA: si ha instalado el controlador de la plataforma Android de LG, verá un aviso emergente inmediatamente que indica Activar almacenamiento USB.

### Cómo guardar archivos de música o vídeo en su teléfono

Conecte el teléfono al ordenador con el **1**  cable USB. En la pantalla de inicio, toque la barra de estado y arrástrela hacia abajo. Seleccione **Conectado por USB > Activar almacenamiento USB > Abrir carpeta para ver archivos.** Si no ha instalado el controlador de la plataforma Android de LG en el ordenador, deberá configurarlo manualmente. Para obtener más información, consulte "Transferencia de archivos mediante dispositivos de

almacenamiento masivo USB".

- Guarde los archivos de música o vídeo **2**  desde el ordenador al sistema de almacenamiento extraíble del teléfono.
	- Puede copiar o mover archivos desde el ordenador al sistema de almacenamiento extraíble del teléfono mediante un lector de tarjetas.
	- Si existe un archivo de vídeo con un archivo de subtítulos (\*archivo .srt con el mismo nombre que el archivo de vídeo), coloque ambos en la misma carpeta para que los subtítulos

aparezcan automáticamente al reproducir el archivo de vídeo.

Cuando descargue archivos de música •o vídeo, se debe garantizar el copyright. Tenga en cuenta que los archivos dañados o aquellos con extensiones incorrectas pueden dañar su teléfono.

### Envío de datos desde el teléfono utilizando la tecnología **Bluetooth**

**Envío de datos utilizando la tecnología Bluetooth** Puede utilizar la tecnología Bluetooth para enviar datos ejecutando la

# Multimedia

aplicación correspondiente, en lugar de hacerlo desde el menú Bluetooth como en los teléfonos móviles convencionales.

- \* **Envío de imágenes:** ejecute la aplicación Galería y seleccione **Imagen** > **Menú**. Haga clic en **Compartir** y, a continuación, seleccione **Bluetooth**. Compruebe si el Bluetooth está activado y, a continuación, seleccione **Buscar dispositivos**. Seleccione el dispositivo al que desea enviar datos de la lista.
- \* **Exportación de contactos:** ejecute la aplicación Contactos. Toque la dirección a

la que desea exportar. Pulse la tecla **Menú** y seleccione **Compartir** > **Bluetooth**. Compruebe si el Bluetooth está activado y, a continuación, seleccione **Buscar dispositivos**. Seleccione el dispositivo al que desea enviar datos de la lista.

### \* **Envío de varios contactos**

seleccionados: ejecute la aplicación Contactos. Para seleccionar más de un contacto, pulse la tecla **Menú** y toque **Compartir > Selección múltiple**.

Seleccione los contactos que desea enviar o pulse la tecla **Menú** y toque **Seleccionar todo** > **Compartir** > **Bluetooth**.

Compruebe si el Bluetooth está activado y, a continuación, seleccione **Buscar dispositivos**. Seleccione el dispositivo al que desea enviar datos de la lista.

- \* **Conexión a FTP (solo se admite el servidor FTP en este dispositivo):** seleccione **Ajustes** > **Conexiones inalámbricas** > **Ajustes de Bluetooth**. Seleccione la casilla **Visible**, de forma que pueda buscar su teléfono desde otros dispositivos. Busque el servicio FTP y conéctese al servidor FTP.
- Si desea buscar este teléfono desde otros dispositivos, vaya a **Ajustes** >

**Conexiones inalámbricas** > **Ajustes de Bluetooth**. Seleccione la casilla **Visible**. Esta casilla se borra una vez transcurridos 120 segundos.

### Radio

El teléfono LG-E510 dispone de una función de radio FM integrada que le permitirá sintonizar sus emisoras favoritas y escucharlas en cualquier parte. NOTA: para escuchar la radio, deberá conectar los auriculares. Conéctelos en la toma de auriculares.

# Multimedia

### Buscar emisoras

Puede sintonizar emisoras en el teléfono buscándolas de forma manual o automática. Después, estas emisoras se guardan en números de canal concretos, para que no tenga que buscarlas de nuevo. Puede guardar hasta 48 canales en el teléfono.

#### **Sintonización automática**

- En la pantalla de inicio, toque el menú **1 Aplicaciones** y seleccione **Radio FM**.
- Pulse la tecla **Menú** y toque **Exploración 2 auto**.
- **3** Si hay canales predefinidos, aparecerá el mensaje emergente "¿Restablecer todos los canales e iniciar exploración automática?". Si selecciona Aceptar, se eliminarán todos los canales predefinidos y comenzará la **exploración automática**.
- Durante la exploración automática, toque **4 Detener** si desea detener la exploración. Solo se guardarán los canales buscados antes de detener la búsqueda.

NOTA: también puede sintonizar manualmente una emisora utilizando la rueda que se muestra.

#### Restablecer los canales

Pulse la tecla **Menú** y seleccione **Reiniciar el canal** para restablecer el canal actual o **Restablecer todos los canales** para restablecer todos los canales.

### Escuchar la radio

Toque **Escuchar a través** para establecer el altavoz o el auricular y podrá escuchar la radio.

SUGERENCIA: para mejorar la recepción de la señal, extienda el cable de los auriculares, que también funciona como antena de radio.

## **ADVERTENCIA**

Si conecta un auricular no fabricado específicamente para el teléfono, la recepción de radio puede ser de mala calidad.

# Utilidades

### Definir una alarma

- En la pantalla de inicio, toque el menú **1 Aplicaciones** y seleccione **Reloj**.
- Si desea añadir una nueva alarma, toque **2**  y seleccione **Añadir alarma**.
- Defina la hora y, a continuación, toque **3 Dara activar la alarma. Después de** definir la hora, el LG-E510 le indicará cuánto tiempo falta para que suene la alarma.
- 118 Establezca **Repetir, Tono** o **Vibración** y, **4**  a continuación, añada una etiqueta para asignar un nombre a la alarma. Toque **Ejecutado**.

NOTA: para cambiar los ajustes de la alarma en la pantalla que contiene la lista de alarmas, pulse la tecla Menú y seleccione **Aiustes**. Puede aiustar las siguientes opciones: Alarma en modo silencio, Volumen de alarma, Repetición de alarmas y Comportamiento del botón lateral.

NOTA: La alarma sólo funciona si el teléfono esta encendido.

### Uso de la calculadora

En la pantalla de inicio, toque el menú **1 Aplicaciones** y seleccione **Calculadora**.

- Toque las teclas numéricas para insertar **2**  números.
- Para realizar cálculos sencillos, toque la **3**  función que desee  $(+, -, x \circ \div)$ , seguida  $de =$
- Para cálculos más complejos, pulse la **4**  tecla **Menú**, toque el panel de **funciones avanzadas** y seleccione **sin, cos, tan, log**, etc.

## Añadir eventos al calendario

En la pantalla de inicio, toque el menú **1 Aplicaciones** y seleccione **Calendario**.

- Para seleccionar el evento, toque la **2**  fecha. Manténgala pulsada si desea añadir un nuevo evento. Toque la opción **Evento nuevo**.
- Toque **Qué** e introduzca el nombre del **3**  evento. Compruebe la fecha e indique la hora a la que desea que empiece y finalice el evento.
- Toque **Dónde** para introducir la ubicación. **4**
- **5** Si desea añadir una nota al evento, toque **Descripción** y escriba los detalles.
- **6** Si desea repetir la alarma, seleccione

# Utilidades

**Repetición** y establezca **recordatorios** si es necesario.

Toque **Listo** para guardar el evento en **7**  el calendario. Un cuadrado de color en el calendario marca todos los días que tienen eventos guardados. Sonará una alarma a la hora de inicio del evento para ayudarle a estar organizado.

### Cambio de la vista del calendario

En la pantalla de inicio, toque el menú **1 Aplicaciones** y seleccione **Calendario**. Pulse la tecla **Menú**.

Seleccione la vista de calendario de un **2**  día, una semana o un mes en concreto.

### Polaris Viewer

Polaris Viewer es una solución profesional de Mobile Office que permite a los usuarios visualizar cómodamente varios tipos de documentos de Office, incluyendo archivos de Word, Excel y PowerPoint, en cualquier momento y lugar mediante su dispositivo móvil.

#### **Administrar archivos**

Polaris Viewer ofrece a los usuarios de dispositivos móviles funciones prácticas de administración de archivos, incluyendo las funciones de copiar, cortar y pegar, y de eliminar archivos y carpetas desde el dispositivo.

#### **Visualización de archivos**

Ahora los usuarios de dispositivos móviles pueden visualizar fácilmente muchos tipos de archivos diferentes, incluyendo documentos de Microsoft Office y Adobe PDF, desde su dispositivo. Al visualizar documentos con Polaris Viewer, los objetos y el diseño son idénticos a los del documento original.

## Grabadora de voz

Utilice la grabadora de voz para grabar notas de voz u otros archivos de audio.

## Grabar sonido o voz

- En la pantalla de inicio, toque el menú **1 Aplicaciones** y seleccione **Grabador de voz**.
- para empezar la grabación. para finalizar la grabación. 2 Toque **3** Toque
- para escuchar la grabación. 4 Toque

**NOTA:** toque  $\equiv$  para acceder al álbum. Podrá escuchar la grabación almacenada.

# Utilidades

Aviso: la hora de la grabación disponible puede diferir de la hora real.

### Enviar la grabación de voz

- Una vez finalizada la grabación, **1**  puede enviar el clip de audio tocando **Compartir**.
- Elija entre **Bluetooth, Correo 2 electrónico, Gmail** y **Mensajes**. Si selecciona **Correo electrónico, Gmail** y **Mensajes**, la grabación de voz se añadirá al mensaje. A continuación, deberá escribir y enviar el mensaje de la forma habitual.

# La Web

## **Navegador**

Gracias al navegador, podrá acceder rápidamente desde su teléfono móvil a un mundo colorido de juegos, música, noticias, deporte, entretenimiento y mucho más. Independientemente de donde esté y lo que le guste.

NOTA: se aplicarán cargos adicionales cuando se conecte a estos servicios y descargue contenido. Compruebe los gastos de transmisión de datos con su proveedor de red.

### Uso de la barra de herramientas **Web**

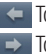

 Toque para volver a la página anterior. Toque para ir a la siguiente página a la que se ha conectado después de la página actual. Esto es lo contrario de lo que ocurre cuando pulsa la tecla **Atrás**, lo que le devuelve a la página anterior.

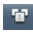

 Toque para mostrar todas las ventanas abiertas.

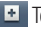

**Toque para añadir una nueva ventana** 

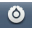

**Toque para cambiar los ajustes del** navegador Web.

# La Web

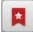

 Añada/muestre un favorito y muestre las opciones **Más visitados, Leerlo después** e **Historial**.

## Usar las opciones

Pulse la tecla **Menú** para ver las opciones.

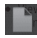

 **Leerlo después:** permite añadir la página Web actual como favorito.

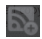

 **Añadir contenidos RSS:** permite añadir la página Web actual a los contenidos RSS.

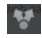

 **Compartir página:** permite compartir la página Web con otros usuarios.

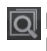

 **Buscar en la página:** permite buscar letras o palabras en la página Web actual.

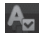

 **Seleccionar texto:** permite copiar cualquier texto de la página Web.

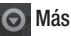

- **Página de inicio:** permite ir a la página **•** de inicio.
- **Establecer como página de inicio: •** permite establecer la página Web actual como página de inicio.
- **Añadir acceso directo a página • principal:** permite añadir un acceso

directo a la página Web actual en la pantalla de inicio.

- **Información de la página:** permite **•** mostrar la información de la página Web.
- **Descargas:** permite mostrar el historial de **•**descargas.

SUGERENCIA: para volver a la página Web anterior, pulse la tecla Atrás.

# **Ajustes**

En la pantalla de inicio, toque el menú **Aplicaciones**, desplácese hasta **Ajustes** y toque esta opción.

## Conexiones inalámbricas

Aquí, puede administrar las conexiones Wi-Fi y Bluetooth. También puede configurar las redes móviles y cambiar a Modo avión.

**Modo avión:** si activa el modo avión, se desactivarán todas las conexiones inalámbricas.

126 disponibles. **Wi-Fi (**toque para activarlo): activa la función Wi-Fi para conectarse a las redes Wi-Fi

**Configuración de Wi-Fi:** le permite configurar y administrar los puntos de acceso inalámbrico. Puede establecer la notificación de red o añadir una red Wi-Fi. Es posible acceder a la pantalla de ajustes avanzados de Wi-Fi desde la pantalla de ajustes de Wi-Fi. Toque la tecla **Menú** y **Avanzado**.

**Configuración de Wi-Fi Direct**: le permite establecer el nombre del dispositivo de Wi-Fi Direct y buscar otros dispositivos. O ser propietario de un grupo para permitir que se conecten dispositivos Wi-Fi heredados.

#### SUGERENCIA: Cómo obtener la dirección MAC

Para configurar una conexión en algunas redes inalámbricas con filtros MAC. puede que sea necesario introducir la dirección MAC del LG-E510 en el router.

Puede encontrar la dirección MAC en la siguiente interfaz de usuario: toque Aplicaciones > Ajustes > Conexiones inalámbricas > Configuración de Wi-Fi y, a continuación, la tecla Menú. A continuación, seleccione Avanzado > Dirección MAC.

**Bluetooth,** toque para activarlo: activa la conexión de Bluetooth para conectarse con otros dispositivos Bluetooth.

**Ajustes de Bluetooth**: permite establecer el nombre del dispositivo y el modo visible, así como buscar otros dispositivos. O compruebe una lista de los dispositivos Bluetooth que ha configurado anteriormente y los detectados la última vez que el teléfono buscó dispositivos Bluetooth.

**Módem USB y Mi zona Wi-Fi:** permite ajustar el anclaje de USB y la configuración de zona Wi-Fi portátil.

# **Ajustes**

**Ajustes de red VPN**: muestra la lista de redes privadas virtuales (VPN) que se han configurado anteriormente. Permite agregar distintos tipos de VPN.

**Redes móviles**: le permite configurar las opciones de itinerancia de datos, operadores y modo de red, nombres de puntos de acceso (APN), etc.

#### **Configuración de On-Screen Phone**:

permite cambiar la contraseña de On-Screen Phone (la contraseña predeterminada es "0000"). On-Screen Phone le permite ver la pantalla del teléfono móvil desde un

ordenador a través de la conexión USB o Bluetooth. También puede controlar el teléfono móvil del ordenador con el ratón o el teclado.

## Ajustes de llamadas

### **< Marcación fija >**

Seleccione **Marcación fija** para activar y reunir una lista con los números a los que se puede llamar desde su teléfono. Necesitará el PIN2 que el operador le ha suministrado. Si crea una lista de marcación fija, sólo se podrán llamar a los números que estén en esta lista desde el teléfono.

#### **< Buzón de voz >**

#### Servicio de buzón de voz: permite seleccionar el servicio de buzón de voz del operador.

**Configuración de buzón de voz:** si utiliza el servicio de buzón de voz del operador, podrá introducir el número de teléfono que utilizará para escuchar y gestionar el buzón de voz.

#### **< Otras opciones de llamada >**

**Mensajes de disculpa:** permite enviar un mensaje rápidamente cuando se rechaza una llamada. Esto es útil si necesita rechazar una llamada durante una reunión.

**Desvío de llamadas:** elija si desea desviar todas las llamadas cuando la línea esté ocupada, cuando no haya respuesta o cuando no se encuentre accesible.

**Bloqueo de llamadas:** permite seleccionar cuándo desea bloquear las llamadas. Introduzca la contraseña de restricción de llamadas. Consulte cualquier aspecto de este servicio con su operador de red.

**Rechazar llamada:** permite establecer la función de rechazo de llamadas. Seleccione entre **Apagar, Rechazar en lista** o

# **A**iustes

#### **Rechazar todas las llamadas**.

**Costes de llamadas:** permite visualizar los costes aplicados a sus llamadas. (Este servicio depende de la red; algunos operadores no admiten esta función).

**Duración de la llamada:** permite visualizar la duración de todas las llamadas, incluidas las marcadas, las recibidas y la última llamada.

**Configuración adiciona**l: le permite modificar los parámetros siguientes:

## Sonido

#### **< General >**

**Modo silencio**: permite silenciar todos los sonidos (incluidos los tonos de llamada y de notificación), excepto el audio de música, vídeos y cualquier alarma que haya configurado. Debe silenciar las alarmas y los archivos multimedia en sus propias aplicaciones.

**Vibración**: le permite configurar el teléfono en modo vibración cuando reciba una llamada.

**Volumen:** permite ajustar el volumen de los tonos, los archivos multimedia y las alarmas. Si anula la opción de utilizar el volumen de las llamadas entrantes para las notificaciones, puede establecer el volumen de las llamadas entrantes y de las notificaciones por separado.

#### **< Llamadas entrantes >**

**Tono del teléfono**: le permite ajustar el tono del teléfono predeterminado para las llamadas entrantes.

### **< Notificaciones >**

**Tono de notificación**: le permite ajustar el tono de notificación predeterminado.

## **< Respuesta del teléfono >**

**Tonos táctiles sonoros**: permite configurar el teléfono para que reproduzca tonos cuando se utiliza el teclado de marcación para marcar números.

**Selección sonora**: permite configurar el teléfono para que reproduzca un sonido cuando toque los botones, iconos u otros elementos en pantalla que reaccionan al toque.

# **A**iustes

**Bloqueo de pantalla**: le permite configurar el teléfono para que reproduzca un sonido al bloquear y desbloquear la pantalla.

#### Pantalla

**Brillo:** permite ajustar el brillo de la pantalla. **Pantalla giratoria**: establezca esta opción para cambiar la orientación automáticamente cuando gira el teléfono. **Animación:** establezca esta opción para mostrar una animación.

**Tiempo espera pantalla**: permite establecer el tiempo que pasará hasta que la pantalla pase al modo de espera.

## Ubicación y seguridad

**Usar redes inalámbricas:** si selecciona **Usar redes inalámbricas**, el teléfono determinará su ubicación aproximada mediante la conexión Wi-Fi y las redes móviles. Al seleccionar esta opción, se le solicitará que confirme si permite a Google utilizar su ubicación para proporcionar estos servicios.

**Utilizar satélites GPS:** si selecciona **Utilizar satélites GPS**, el teléfono determinará su ubicación con precisión a nivel de calle.

**Bloqueo pantalla**: permite definir el patrón de desbloqueo para proteger el teléfono. Abre una serie de pantallas que le guía en la creación de un patrón de desbloqueo de pantalla. Puede configurar las opciones **PIN**  o **Contraseña** en lugar de **Patrón**, o dejarlo como **Ninguno**.

Cuando encienda el teléfono o active la pantalla, se le solicitará que cree el patrón de desbloqueo para desbloquear la pantalla. **Configurar bloqueo SIM/RUIM:** permite bloquear la tarjeta SIM/RUIM o cambiarle el PIN.

**Contraseñas visibles**: seleccione esta opción para mostrar las contraseñas a medida que las escribe o anule la selección para ocultar las contraseñas a medida que las escribe.

#### **Seleccionar administradores de dispositivos:** permite añadir uno o más administradores.

**Utilizar credenciales seguras:** permite acceder a los certificados seguros.

# **Ajustes**

**Instalar desde la tarjeta SD:** seleccione esta opción para instalar certificados cifrados desde la tarjeta SD.

**Establecer contraseña:** permite establecer o cambiar la contraseña de almacenamiento de credenciales.

**Borrar almacenamiento:** permite borrar las credenciales de todo el contenido y restablecer la contraseña.

### **Aplicaciones**

Permite administrar aplicaciones y establecer accesos directos de inicio rápido.

**Orígenes desconocidos:** ajuste predeterminado para instalar aplicaciones que no proceden del sitio de compras.

**Administrar aplicaciones:** permite administrar y borrar aplicaciones instaladas.

**Servicios en ejecución**: comprueba los servicios que están en ejecución.

**Uso de almacenamiento:** permite visualizar el almacenamiento utilizado por las aplicaciones.

**Uso de la batería:** permite visualizar las aplicaciones que han estado utilizando la batería.

**Desarrollo**: establezca las opciones para el desarrollo de aplicaciones.

## Cuentas y sincronización

**< Ajustes de sincronización generales > Datos de referencia:** permite que las aplicaciones sincronicen datos en un segundo plano, tanto si está trabajando con ellas como si no. Si se desmarca esta opción puede ahorrar batería y reducir (aunque no eliminar) el uso de los datos.

**Sincronización auto.**: permite que las aplicaciones sincronicen, envíen y reciban datos con su propia programación.

#### **< Administrar cuentas >**

Lista de todas las cuentas de Google y otras cuentas que haya agregado al teléfono.

Si toca una cuenta en esta pantalla, se abrirá la pantalla de la cuenta.

## Privacidad

Si realiza un restablecimiento de los ajustes de fábrica, borrará todos sus datos personales del almacenamiento interno del teléfono, incluyendo la información sobre

# **Ajustes**

su cuenta de Google y otras cuentas, sus datos y ajustes del sistema y aplicaciones, así como las aplicaciones descargadas y la licencia DRM. El restablecimiento del teléfono no elimina ninguna actualización del software del sistema que haya descargado o ningún archivo de la tarjeta microSD, como música o fotos. Si restablece el teléfono de esta forma, se le solicitará que vuelva a introducir la misma información que la primera vez que inició Android.

### Almacenamiento

### **< Modo de conexión USB >**

**Almacenamiento masivo:** el teléfono se puede usar como dispositivo de almacenamiento masivo si tiene una tarieta de memoria insertada. Puede definir **Almacenamiento masivo** como ajuste predeterminado del modo de conexión USB. **< Tarjeta SD >**

Compruebe el espacio total de la tarjeta SD. Toque **Desactivar tarjeta SD** para extraer la tarjeta con seguridad. **Borre la tarjeta SD** si desea eliminar todos sus datos.

**< Almacenamiento interno del teléfono >** Comprueba el espacio disponible.

## Idioma y teclado

Establezca el idioma local y la región, así como los ajustes del teclado.

## Entrada y salida de voz

**< Entrada de voz >**

**Reconocimiento de voz:** utilice los ajustes de **Reconocimiento de voz** para configurar la función de introducción de voz de Android.

- **Idioma:** abre una pantalla en la que puede **•** definir el idioma que utiliza al introducir texto hablado.
- **SafeSearch:** abre un cuadro de diálogo **•** en el que puede establecer que el filtro de SafeSearch de Google bloquee algunos resultados.
- **Bloquear palabras ofensivas:** cuando **•**se desmarca, el reconocimiento de voz de Google reconoce y transcribe palabras que muchas personas consideran ofensivas, cuando introduce texto hablado. Cuando se marca esta opción, el reconocimiento

# **Ajustes**

de voz de Google sustituye dichas palabras en la transcripción por un marcador de posición formado por almohadillas (#).

**< Salida de voz >**

**Configuración de síntesis de voz**: utilice **Configuración de síntesis de voz** para configurar el sintetizador de voz de Android en aquellas aplicaciones que puedan utilizarlo.

NOTA: si no tiene instalados datos de un sintetizador de voz, solo estará disponible el ajuste Instalar archivos de datos de voz.

- **Escuchar un ejemplo**: reproduce una **•** breve muestra del sintetizador de voz, con la configuración actual.
- **Utilizar siempre mis ajustes**: active **•** esta opción para usar los ajustes de esta pantalla en lugar de los parámetros del sintetizador de voz disponibles en otras aplicaciones.
- **Motor predeterminado:** abre un cuadro **•** de diálogo en el que puede establecer qué aplicación de síntesis de voz desea usar, si tiene instalada más de una.
- **Instalar archivos de datos de voz:** si el **•** teléfono no tiene instalados datos de un sintetizador de voz, se realiza la conexión con Android Market y le guía por el proceso de descarga e instalación de los datos. Esta opción no está disponible si los datos ya están instalados.
- **Velocidad de voz:** abre un cuadro de **•** diálogo en el que puede seleccionar la rapidez a la que desea que hable el sintetizador.
- **Idioma:** abre un cuadro de diálogo en el **•** que puede seleccionar el idioma del texto

que desea que lea el sintetizador. Esto es particularmente práctico si se combina con la opción **Utilizar siempre mis ajustes**  para garantizar que el texto se dicta correctamente en diversas aplicaciones.

**Pico TTS:** le permite configurar los **•ajustes de Pico TTS**.

### Accesibilidad

Utilice la **Configuración de accesibilidad** para configurar cualquier complemento de accesibilidad que haya instalado en el teléfono.

# **Ajustes**

NOTA: se requieren complementos adicionales.

### Fecha y hora

Use los ajustes de **Fecha y hora** para establecer las preferencias sobre cómo se muestra la fecha. También puede utilizar estos ajustes para establecer su propia hora y zona horaria en vez de obtener la hora actual de la red móvil.

### Acerca del teléfono

Podrá ver la información legal y comprobar el estado del teléfono y su versión de software.

# Actualización de software

### Actualización de software del teléfono

### **Actualización de software de teléfonos móviles LG desde Internet**

Para obtener más información sobre el uso de esta función, visite http://update.lgmobile. com o http://www.lg.com/common/ index.jsp  $\rightarrow$  y seleccione el país y el idioma.

Esta opción le permite actualizar cómodamente el firmware del teléfono con la última versión desde Internet sin necesidad de visitar ningún centro de servicios. Esta función solo está disponible cuando LG pone la versión más reciente del firmware a disposición de su dispositivo. El programa de actualización del firmware del teléfono móvil requiere la atención del usuario durante todo el proceso de actualización. Antes de realizar alguna acción, asegúrese de entender todas las instrucciones y notas. Si extrae el cable USB de transferencia de datos o la batería durante la actualización puede causar daños en el teléfono móvil.

NOTA: LG se reserva el derecho de ofrecer las actualizaciones del firmware únicamente

# Actualización de software

a modelos seleccionados según lo estime oportuno, y no garantiza la disponibilidad de una versión actualizada del firmware para todos los modelos de dispositivo.

#### **Actualización inalámbrica del software de teléfonos móviles LG**

Esta función le permite actualizar cómodamente el software del teléfono a una nueva versión de forma inalámbrica sin tener que conectar un cable de datos USB. Esta función solo está disponible cuando LG pone la versión más reciente del firmware a disposición de su dispositivo.

En primer lugar, debe comprobar la versión del software del teléfono móvil: **Ajustes > Acerca del teléfono > Actualización de software > Comprobar actualización software**.

También puede posponer la actualización 1 hora, 4 horas, 8 horas o 24 horas. En ese caso, la aplicación le notificará de que realice la actualización llegado su debido momento. También puede llevar a cabo la actualización manualmente.

NOTA: esta función depende del proveedor de servicios de red, la región o el país.
DivX Mobile **DILX ACERCA DE DIVX VIDEO:** DivX® es un formato de vídeo digital creado por DivX, LLC, una empresa subsidiaria de Rovi Corporation. Este dispositivo cuenta con la certificación oficial DivX Certified® para reproducir vídeo DivX. Visite divx.com para obtener más información y herramientas de software para convertir sus archivos a vídeo DivX.

#### **ACERCA DE DIVX VIDEO-ON-DEMAND:**

este dispositivo DivX Certified® deberá registrarse para poder reproducir las

películas DivX Video-on-Demand (VOD) que haya comprado. Para obtener el código de registro, localice la sección DivX VOD en el menú de configuración del dispositivo. Visite vod.divx.com para obtener más información sobre cómo completar el registro. **DivX Certified® para reproducir vídeo DivX® de hasta 320 x 240. DivX®, DivX Certified® y los logotipos asociados son marcas comerciales de Rovi Corporation o sus empresas subsidiarias y se utilizan con licencia.**

## Actualización de software

#### Aviso:

#### Software de código abierto

Para obtener el código fuente correspondiente a GPL, LGPL, MPL y otras licencias de fuente abierta, visite http://opensource.lge.com/.

Todos los términos de licencia, avisos y avisos de exención de responsabilidad están disponibles para su descarga con el código fuente.

### **Accesorios**

Estos accesorios están disponibles para su uso con el LG-E510. (**Los elementos que se describen a continuación pueden ser opcionales**).

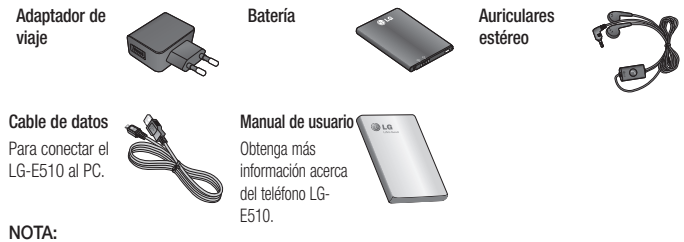

- Utilice siempre accesorios LG originales. •
- Si no lo hace, la garantía puede quedar anulada. •
- Los accesorios pueden variar en las distintas regiones. •

## Datos técnicos

#### **Temperaturas ambiente**

#### **Máx:** +55 °C (descarga), +45 °C (carga) **Mín:** -10 °C

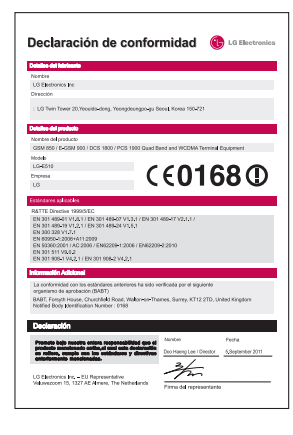

En este capítulo se describen algunos problemas que se pueden producir durante el uso del teléfono. Para solucionar algunos de ellos, deberá llamar a su proveedor de servicios, aunque la mayoría de problemas podrá solucionarlos usted mismo.

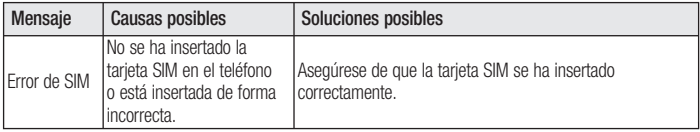

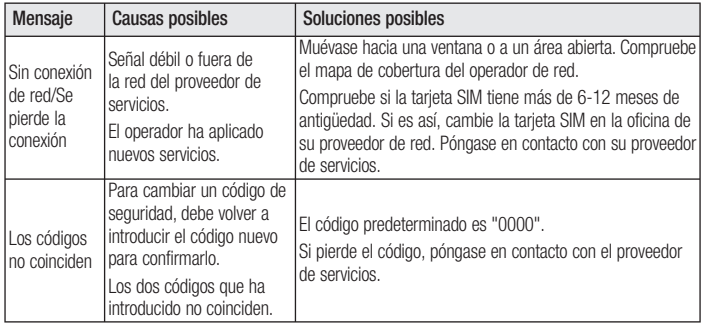

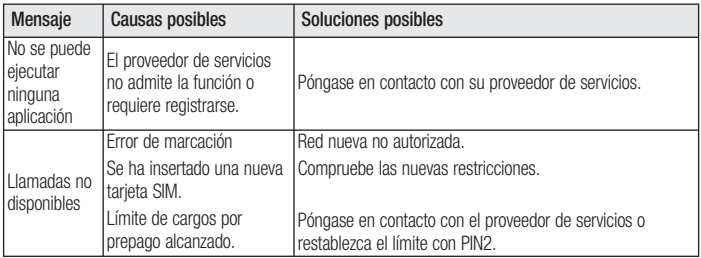

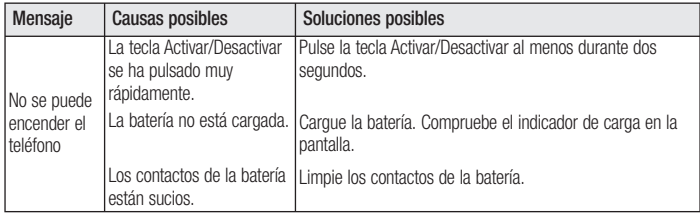

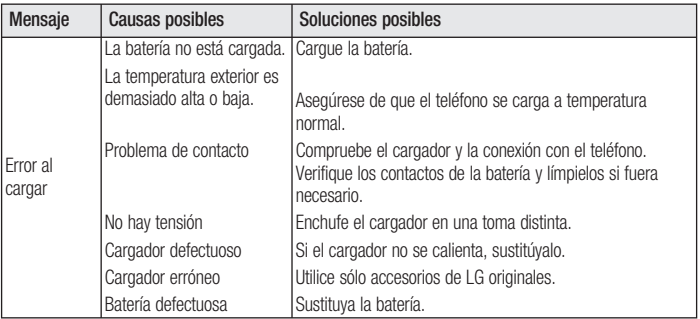

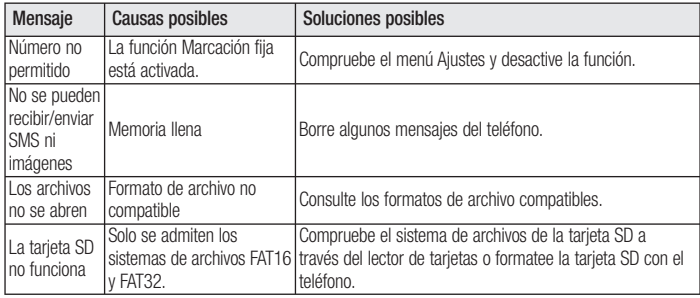

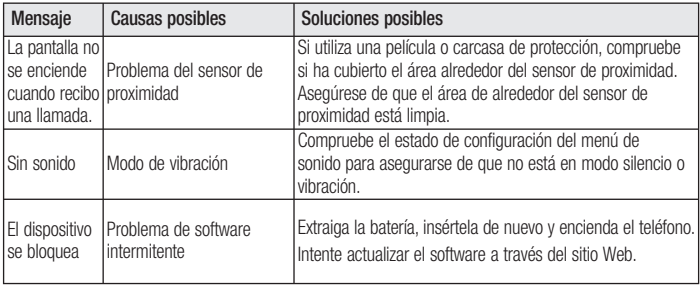

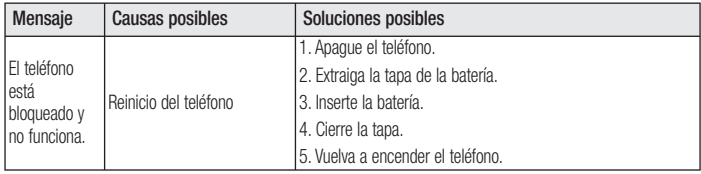

LG LG-E510 Quick Reference Guide

**This guide will help you understand your new mobile phone. It will provide you with useful explanations of features on your phone.**

- Some of the contents of this manual may not apply to your phone. This depends on your phone's software and your service provider.
- This handset is not recommended for the visually impaired because of its touch screen keyboard.
- Copyright ©2011 LG Electronics, Inc. All rights reserved. LG and the LG logo are registered trademarks of LG Group and its related entities. All other trademarks are the property of their respective owners.
- Google™, Google Maps™, Gmail™, YouTube™, Google Talk™ and Android Market™ are trademarks of Google, Inc.

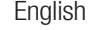

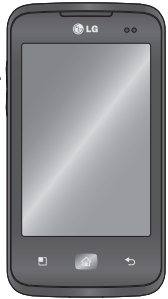

# Getting to know your phone

To turn on your phone, press and hold the Power key for 3 seconds.

To turn off the phone, press and hold the Power key for 3 seconds, then touch **Power off** and **OK**.

**Speaker/Receiver**

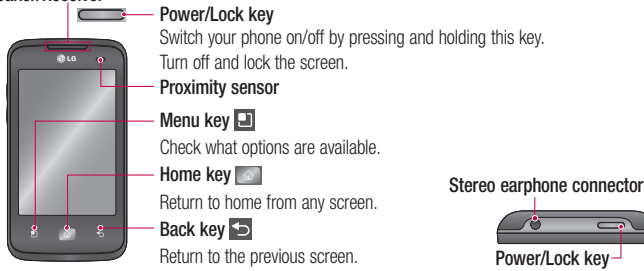

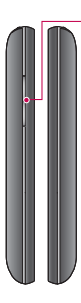

#### **Volume keys**

On the home screen: control ringer volume.

- During a call: control your earpiece volume.
- When playing a track: control volume continuously.

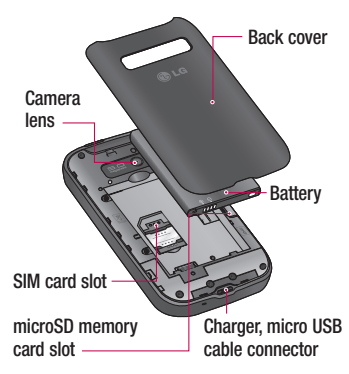

# Getting to know your phone

#### NOTE: Proximity sensor

When receiving and making calls, the proximity sensor automatically turns the backlight off and locks the touch keypad by sensing when the phone is near your ear. This extends battery life and prevents the touch keypad from activating unintentionally during calls.

#### A WARNING

Placing a heavy object on the phone or sitting on, it can damage its LCD and touch screen functions. Do not cover the protective film on the LCD's proximity sensor. This may cause the sensor to malfunction.

#### Unlock screen

Whenever your LG-E510 is not in use, it returns to the lock screen. Drag your finger from bottom to top to unlock the screen.

#### Home

Simply swipe your finger to the left or right to view the panels.

You can customise each panel with widgets, shortcuts (to your favourite applications), folders and wallpaper.

NOTE: some screen images may be different depending on your phone provider. In your Home screen, you can view quick keys at the bottom of the screen. Quick keys provide easy, one-touch access to the functions you use the most.

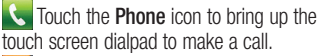

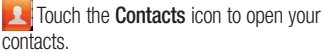

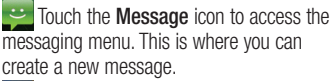

**Touch the Applications** tab at the bottom of the screen. You can then view all your installed applications.

# Getting to know your phone

To open the desired application, simply touch the icon in the applications list.

NOTE: preloaded applications may differ according to your phone's software or your service provider.

### Camera

#### Getting to know the viewfinder

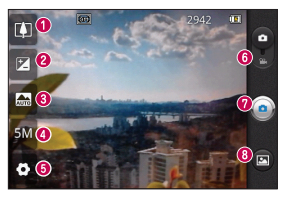

TIP! Close all shortcut options to give a clearer viewfi nder screen. Touch the centre of the viewfinder once. To display the options, touch the screen again.

- **Zoom**  zoom in or zoom out. Alternatively you can use the side volume keys.
- **<sup>** $\odot$ **</sup> Brightness** this defines and controls the amount of sunlight entering the image. Slide the brightness indicator along the bar towards "-" to lower the brightness of the image or towards "+" to increase it.
- **Scene mode**  choose from **Auto, Portrait, Landscape, Sports, Night** and **Sunset**.
- $\bullet$  **Image size** touch to set the size (in pixels) of the picture you take. **Settings** - touch this icon to open the Settings menu.
- **Video mode** slide this icon down to switch to video mode.
- *O* Taking a photo
- **Gallery** touch to view the last photo you captured. This enables you to access your gallery and view saved photos from within camera mode.

7

### Video camera

#### Getting to know the viewfinder

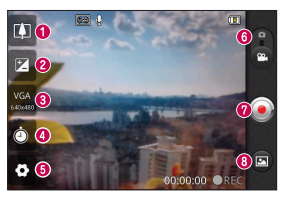

- **Zoom**  zoom in or zoom out. Alternatively you can use the side volume keys.
- **<sup>** $\odot$ **</sup> Brightness** this defines and controls the amount of sunlight entering the video. Slide the brightness indicator along the bar towards "-" to lower the brightness of the video or towards "+" to increase it.
- **Video size** touch to set the size (in pixels) of the video you record.
- **<sup>4</sup> Duration** set a duration limit for your video. Choose between Normal and MMS to limit the maximum size to send as an MMS message.
- **Settings** touch this icon to open the settings menu.
- $\odot$  **Camera mode** slide this icon up to switch to camera mode.
- **<sup>** $\odot$ **</sup> Start recording**
- **Gallery** touch to view the last video you recorded. This enables you to access your gallery and view your saved videos from within video mode.

Please check to see whether any problems you encountered with your phone are described in this section before taking the phone in for service or calling a service representative.

### 1. Phone memory

When available space in your phone memory is less than 10%, your phone cannot receive new messages. You need to check your phone memory and delete some data, such as applications or messages, to make more memory available.

#### **Managing applications**

- **1** In the Home screen, touch the **Applications** tab, then select **Settings** > **Applications** > **Manage applications** > select **Running**.
- Once all applications appear, scroll to **2**  and select the application you want to uninstall.
- Tap **Uninstall**, then touch **OK** to uninstall **3** the application you selected.

### 2. Optimising battery life

Extend your battery's life between charges by turning off features you don't need to run constantly in the background. You can monitor how applications and system resources consume battery power.

### **Extending your battery's life**

- Turn off radio communications you are not using. If you are not using Wi-Fi, Bluetooth or GPS, turn them off.
- Reduce screen brightness and set a shorter screen timeout.
- Turn off automatic syncing for Google Mail™, Calendar, Contacts and other applications.
- Some applications you have downloaded may cause your battery life to be reduced. **Checking the battery charge level**
- In the Home screen, touch the **1 Applications** tab, then select **Settings** > **About phone** > **Status**.
- The battery status (Charging, Not **2**  charging) and level (percentage charged) is displayed at the top of the screen.

#### **Monitoring and controlling what uses the battery**

- In the Home screen, touch the **1 Applications** tab, then select **Settings > About phone > Battery use**.
- **2** Battery usage time is displayed at the top of the screen. It tells you how long it has been since you last connected to a power source or, if connected to a power source, how long you were last running on battery power. The body of the screen lists applications or services using battery power, from greatest amount to least.

#### 3. Installing an open source operating system

If you install and use an open source operating system (OS) on your phone rather than using the OS provided by the manufacturer, your phone may malfunction.

### WARNING

If you install and use an OS other than the one provided by the manufacturer, your phone is no longer covered by the warranty.

### WARNING

To protect your phone and personal data, only download applications from trusted sources, such as Android Market™. If there are improperly installed applications on your phone, your phone may not work normally or a serious error may occur. You must uninstall those applications and all their data and settings from the phone.

### 4. Using unlock pattern

Set unlock pattern to secure your phone. This opens a set of screens that guide you through how to draw a screen unlock pattern.

**Caution:** Create a Gmail account before setting an unlock pattern.

### WARNING

#### Precautions to take when using pattern lock.

It is very important to remember the unlock pattern you set. You will not be able to access your phone if you use an incorrect pattern 5 times. You have 5 opportunities to enter your unlock pattern, PIN or password. If you have used all 5 opportunities, you can try again after 30 seconds.

#### **When you cannot recall your unlock pattern:**

If you logged in to your Google account on the phone but failed to enter the correct pattern 5 times, tap on the Forgotten pattern button You are then required to log in with your Google account to unlock your phone. If you have not created a Google account on the phone or you forgot it, you have to perform a hard reset.

Caution: If you perform a hard reset, all user applications and user data are deleted.

### 5. Using the hard reset

If it does not restore to the original condition. use hard reset to initialise your phone. When the phone is turned off, press and hold the **Volume down key + Power key** for over ten seconds. When the screen shows the LG logo, release the **Power** key. After the screen shows the hard reset screen, release the other keys.

Leave your phone for at least a minute while it performs the hard reset, then your phone will be turned on.

Caution: If you perform a hard reset, all user applications and user data are deleted. This cannot be reversed. Remember to back up any important data before performing a hard reset.

### 6. Connecting to Wi-Fi networks

To use Wi-Fi on your phone, you need to access a wireless access point or "hotspot." Some access points are open and you can simply connect to them. Others are hidden or use security features; you must configure your phone to be able to connect to them.

Turn off Wi-Fi when you're not using it to extend the life of your battery.

#### **Turning Wi-Fi on and connecting to a Wi-Fi network**

- In the Home screen, touch the **1 Applications** tab, then select **Settings > Wireless & networks > Wi-Fi settings**.
- Touch **Wi-Fi** to turn it on and begin **2**  scanning for available Wi-Fi networks.
- A list of available Wi-Fi networks is displayed. Secured networks are indicated by a lock icon.
- **3** Touch a network to connect to it.
- If the network is open, you are asked to confirm that you want to connect to that network by touching **Connect**.
- If the network is secure, you're asked to enter a password or other credentials. (Ask your network administrator for details)
- The status bar displays icons that indicate **4** Wi-Fi status.

### 7. Using a microSD card

Pictures, along with music and video files, can only be saved to external memory.

Before using the built-in camera, you first need to insert a microSD memory card into your phone.

If you don't insert a memory card, you cannot save the pictures and video you take with the camera.

### WARNING

Do not insert or remove the memory card when the phone is on. Doing so may damage the memory card as well as your phone, and the data stored on the memory card may be corrupted. To remove the memory card safely, in the Home screen, touch the Applications tab, then select Settings > Storage > Unmount SD Card.

#### 8. Opening and switching applications

Multitasking is easy with Android because you can keep more than one application running at the same time. There's no need to quit an application before opening another. Use and switch between several open applications. Android manages each application, stopping and starting them as needed to ensure that idle applications don't consume resources unnecessarily.

#### **Stopping applications**

- **1** In the Home screen, touch the **Applications** tab, then select **Settings** > **Applications** > **Manage applications > select Running**.
- Scroll to the desired application and touch **2 Stop** to stop it.

**TIP!** Returning to recent apps Press and hold the Home key. A screen then displays a list of the applications you used recently.

#### 9. Copying LG PC Suite from an SD card

LG PC Suite IV is a program that helps you connect your mobile phone to a PC using a USB data communication cable. Once connected, you can use the functions of the mobile phone on your PC.

### **Major functions of LG PC Suite IV**

- Create, edit and delete phone data with ease
- Synchronise mobile phone data with PC data (contacts, calendar, SMS messages, bookmarks and call log)
- Easily transfer multimedia files (photos, videos, music) by simply dragging and dropping between a PC and your phone
- Transfer SMS messages from your phone to a PC
- Software update without losing your data **Installing LG PC Suite from your microSD memory card**
- **1** Insert your microSD memory card into your phone. (It may already be inserted)
- Before connecting the USB data cable, **2**  make sure that Mass storage only mode is enabled on your phone. (In the

applications menu, choose Settings > Storage > Mass storage only check box.)

- Use the USB data cable to connect your **3**  phone to the PC.
- In the status bar, drag the USB icon. **4** 
	- Choose **USB connected** and **Turn on USB storage**. Then touch OK to confirm
	- You can view the mass storage content on your PC and transfer files.
- Copy the LGPCSuiteIV folder in mass **5**  storage to your PC.
- Run the LGInstaller.exe file on your PC and follow the instructions.
- \* When LG PC Suite IV installation is complete, disable **Mass storage only** mode to run LG PC Suite IV.

NOTE: Do not remove or delete other program files installed on your memory card. This may damage your preinstalled applications.

#### 10. Connecting your phone to a computer using USB

NOTE: to synchronise your phone with your PC using the USB cable, you need to install LG PC Suite onto your PC. Download the program from the LG website (www.lg.com). Go to www.lg.com and select your region, country and language. For more information, visit the various pages of the site. Since PC Suite is on the microSD card, you can simply copy it to your PC.

### **LG-E510 does not support:**

- LG Air Sync (Web Sync, R-Click)
- To-do in Calendar
- Memo
- Java application

After installing PC Suite IV, you can find the User Guide in the Help menu.

- **1** Use the USB cable to connect your phone to a USB port on your computer. Once connected, you will receive a notification that a USB connection has been made.
- Open the notification drawer and touch **2**  USB connected.
- Touch **Turn on USB storage** then touch **3**  OK to confirm that you want to transfer files between your phone's microSD card

and the computer. You will receive a notification when the phone connects as USB storage. Your phone's microSD card is mounted as a drive on your computer. You can now copy files to and from the microSD card.

NOTE: when uninstalling PC Suite IV, USB and Bluetooth, drivers are not automatically removed. You must uninstall them manually.

**TIP!** To use the microSD card on your phone again, you need to open the notification drawer and touch Turn off USB storage.

During this time, you can't access the microSD card from your phone, so you can't use applications that rely on the microSD card, such as Camera, Gallery and Music. To disconnect your phone from the computer, carefully follow your computer's instructions for properly disconnecting USB devices to avoid losing information on the card.

- **1** Open the notification drawer and touch **Turn Off USB Storage**.
- Safely disconnect the USB device from **2** your computer.

#### 11. Unlocking the screen when using a data connection

Your display goes dark if untouched for a period of time when using a data connection. To turn on your LCD screen, Press lock key.

#### 12. Hold your phone straight up

Hold your mobile phone straight up, as you would a regular phone. The LG-E510 has an internal antenna. Be careful not to scratch or damage the back of the phone, as that causes loss of performance.

While making/receiving calls or sending/ receiving data, avoid holding the lower part of the phone where the antenna is located. Doing so may affect call quality.

#### 13. When the screen freezes

If the screen freezes or the phone does not respond when you try to operate it:

Remove the battery, reinsert it, then turn the phone on. If it still does not work, please contact the service centre.

#### 14. Do not connect your phone when you turn on/off your PC.

Make sure you disconnect the data cable between your phone and PC; leaving it connected might cause errors on your PC.
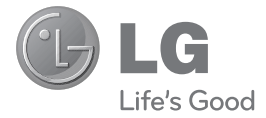

#### ESTAMOS A SU DISPOSICIÓN

Ante cualquier necesidad de asistencia, puede ponerse en contacto con nosotros mediante nuestra página Web o nuestro centro de Atención al Cliente.

> www.lg.com Atención al cliente 902 500 234

## **CARTA DE GARANTÍA TELEFONÍA MÓVIL**

- 1.- Guarde durante todo el período de garantía esta tarjeta debidamente cumplimentada y sellada por el establecimiento comercializador junto con la factura de compra.
- 2.- Cuando requiera cualquier servicio de reparación deberá mostrar esta tarjeta de garantía.
- 3.-Para cualquier información sobre nuestros productos, duda o bien, si quiere realizar alguna consulta puede hacerlo a través de nuestra web o nuestra línea de atención al cliente.
- 4.-Lea detenidamente el contenido de esta tarjeta de garantía.

## **CERTIFICADO DE GARANTÍA COMERCIAL**

LG ELECTRONICS ESPAÑA S.A.U. SE COMPROMETE A RESPETAR Y/O HACER CUMPLIR LAS CONDICIONES DE COBERTURA DE ESTA GARANTÍA

# **REQUISITOS PARA LA VALIDEZ DE LA GARANTÍA**

1. La presente garantía sólo ampara productos oficiales importados o comercializados por LG ELECTRONICS ESPAÑA, S.A.U. y para beneficiarse de la misma deberá:

- (1.1) En el periodo pre-venta el establecimiento comercializador deberá reflejar el modelo del dispositivo y número de IMEI del mismo.
- (1.2) En el periodo de Garantía Comercial (Cliente final) será REQUISITO IMPRESCINDIBLE adjuntar, junto a la presente Carta de Garantía Comercial debidamente sellada por el establecimiento, el original del ticket o factura de compra que identifique el dispositivo incluyendo modelo e IMEI del mismo.
- 2. Para que la garantía sea válida es IMPRESCINDIBLE que el cliente final o establecimiento comercializador cumplimente, en el momento de efectuar la adquisición, los datos de todos los apartados que en la misma se indican.
- 3. Los beneficios de la garantía sólo serán validos si se utilizan los Servicios Técnicos autorizados que LG ELECTRONICS ESPAÑA, S.A.U. tiene establecidos en su Red de Asistencia Técnica.
- 4. El dispositivo debe ser utilizado de conformidad con las instrucciones que se detallan en su manual.

# **PERIODO DE LA GARANTÍA**

1. La garantía se aplica a todos los dispositivos de Telefonía Móvil comercializados por LG ELECTRONICS ESPAÑA, S.A.U.

El periodo de garantía es el siguiente:

- -Dispositivo móvil (terminal): 2 años.
- -Accesorios: 2 años.
- -Medios o soporte de software (CD –roms, tarjetas de memoria, USB, etc): 90 días.
- 2. La aplicación de la garantía comienza a partir de la fecha de adquisición (fecha de factura) y será de conformidad con lo establecido en la legislación que se encuentre vigente en el momento de la fecha de la adquisición (fecha de factura compra).
- 3. LG ELECTRONICS ESPAÑA, S.A.U. garantiza cualquier pieza o producto reparado por un periodo de noventa (90) días a partir de su fecha de entrega, o hasta el final de la garantía, aplicándose aquella cuya duración sea mas larga. Todos aquellos componentes hardware substituidos en garantía pasarán a ser propiedad de ELECTRONICS ESPAÑA, S.A.U.

# **COBERTURAS DE LA GARANTÍA**

### **NOTA IMPORTANTE**

- 1. La presente garantía comercial no afecta a los derechos que dispone el cliente final conforme a las previsiones contenidas en el RDL 1/2007 de 16 de Noviembre de 2007 (BOE 287 de 30 de Noviembre de 2007), frente a la garantía por falta de conformidad del vendedor, que son independientes y compatibles con la presente garantía.
- 2. De acuerdo con lo previsto en el Título V, del RDL 1/2007, el cliente final tendrá derecho a exigir al vendedor, y/o al productor en los casos determinados en la Ley, la reparación y sustitución del producto, e incluso, en su caso, la rebaja en el precio o la resolución del contrato si ello no fuere desproporcionado.
- 3. El titular de la Garantía Comercial disfrutará de los derechos y coberturas que se contienen en el presente documento, para todo el territorio nacional.
- 4. Para reclamar los derechos y coberturas que se contienen en el presente documento el cliente final dispondrá de la vía de comunicación con nuestro número de Atención al Cliente, por escrito dirigiéndose a las Oficinas Centrales o a la Central de Servicios Técnicos, o bien por la vía de jurisdicción ordinaria.
- 5. Durante el tiempo que dure la reparación, no se abonarán daños y perjuicios por el tiempo que el aparato esté fuera de servicio.
- 6. LG ELECTRONICS ESPAÑA, S.A.U. no se hace responsable de los daños que un dispositivo pueda causar a elementos externos.
- 7. La garantía de LG ELECTRONICS ESPAÑA, S.A.U. sustituye al impreso de origen para todo el territorio del estado español.

## **PROTECCIÓN DE DATOS DE CARÁCTER PERSONAL**

1. De conformidad con la Ley Orgánica 15/1999, le informamos que los datos personales solicitados, todos ellos obligatorios para la prestación del servicio de Garantía Comercial, serán incorporados a un fichero/s debidamente inscrito/s en el RGPD cuyo responsable es LG ELECTRONICS ESPAÑA S.A.U. con la finalidad de prestarle el servicio, así como para mantenerle informado de productos o servicios similares. Usted podrá ejercer sus derechos de acceso, rectificación, cancelación y oposición dirigiendo un escrito firmado, acompañado de fotocopia de su DNI, a la atención del Departamento Legal, a la dirección C/ Chile, 1 28290 Las Rozas (Madrid).

# **EXCLUSIONES DE LA GARANTÍA**

- 1. Incumplimiento de cualquiera de los requisitos citados anteriormente.
- 2. Todo componente o accesorio interior o exterior del dispositivo, que no esté especificado e incluido en este certificado de garantía o no forme parte del producto original.
- 3. Puestas en marcha, configuraciones y demostraciones de funcionamiento al usuario.
- 4. Si la avería es producida por incendio, inundación, agentes meteorológicos, golpeo, aplastamiento o aplicación de voltaje o energía inadecuada o mal conexionado.
- 5. Los daños por el mal trato, incluso los de transportes, que deberán reclamarse en presencia del personal de la compañía de transporte, por lo que conviene inspeccionar los paquetes antes de conformar los albaranes de entrega correspondientes.
- 6. Las averías producidas por rotura física, tales como carcasas, plásticos, pinturas, esmaltes, cristales, embellecedores y similares.
- 7. Los productos cuya avería se deba al mal uso y/o a no atender las instrucciones de funcionamiento y manejo que se adjuntan con cada aparato.
- 8. Por la utilización de accesorios o componentes electrónicos no adecuados.
- 9. El uso inadecuado de elementos punzantes sobre las las pantallas táctiles.
- 10. Los dispositivos que no llevan identificado número de IMEI y Nº de Serie o que éstos hayan sido alterados o borrados o no coincidan con el número expresado en el certificado de garantía o factura de compra.
- 11. Los problemas inherentes a la unión de IMEI-Número de Abonado para la activación en la Red.
- 12. Si el dispositivo es reparado o manipulado por personal no autorizado por LG ELECTRONICS ESPAÑA, S.A.U.
- 13. Las averías producidas por el desgaste normal por uso (incluido el de baterías, lentes de cámaras, pantallas, auriculares o manos libres externos).
- 14. Cuando la avería la produzca un componente o accesorio interno o externo al dispositivo no incluido o especificado en este certificado de garantía o no forme parte del producto original.
- 15. fallos de píxel que no excedan de la normativa vigente o la establecida por el fabricante (LG ELECTRONICS ESPAÑA, S.A.U.).
- 16. Cualquier tipo de pérdida de información en discos duros, discos en estado sólido o memorias. El cliente final es responsable de realizar una copia de seguridad de sus datos previa a la cesión del equipo al servicio técnico.
- 17. Cualquier tipo de soporte físico de información que estuviera en el equipo a la hora de cederlo al servicio oficial para su reparación.
- 18. Los sistemas operativos y/o programas no originales diferentes a los precargados y/o su funcionamiento.
- 19. Las actualizaciones o versiones posteriores de software, no homologadas ni soportadas oficialmente por el fabricante (LG ELECTRONICS ESPAÑA, S.A.U.), cualquiera que sea su procedencia.
- 20. Los daños y fallos del dispositivo ocasionados por virus u otro tipo de programas maliciosos.
- 21. Las baterías, al tratarse de un elemento consumible, están garantizadas durante su vida útil (a modo de referencia 1 año de garantía en baterías).

#### **DATOS DEL USUARIO Y DEL PRODUCTO**

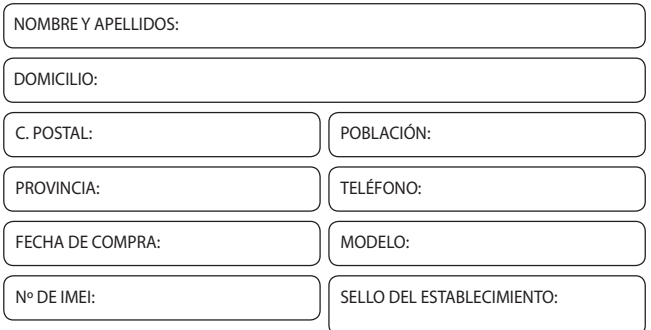

#### **RELLENAR TODOS LOS DATOS POR EL ESTABLECIMIENTO COMERCIALIZADOR EN EL MOMENTO DE LA COMPRA**

**CENTRAL DE SERVICIOS TÉCNICOS LG ELECTRONICS ESPAÑA S.A.**

Pol. In. El Oliveral Sector 13 Parcela 27 A (46190) Ribarroja del Turia - VALENCIA Tel: (+34) 902 .500. 234

ESTA TARJETA DE GARANTÍA ES INTRANSFERIBLE Y APLICABLE SOLO AL COMPRADOR ORIGINAL. CUMPLIMENTE LOS DATOS REQUERIDOS Y GUÁRDELA JUNTO CON LA FACTURA DE COMPRA EN LUGAR SEGURO.